## appliedbiosystems

# Converge<sup>™</sup> Software v2.2 setup and reference guide

Publication Number 100039539

Revision E

For Research, Forensic or Paternity and Cell Line Authentication. Not for use in Diagnostic and Therapeutic applications.

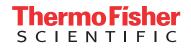

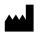

Life Technologies Holdings Pte Ltd | Block 33 | Marsiling Industrial Estate Road 3 | #07-06, Singapore 739256 For descriptions of symbols on product labels or product documents, go to **thermofisher.com/symbols-definition**.

The information in this guide is subject to change without notice.

**DISCLAIMER**: TO THE EXTENT ALLOWED BY LAW, THERMO FISHER SCIENTIFIC INC. AND/OR ITS AFFILIATE(S) WILL NOT BE LIABLE FOR SPECIAL, INCIDENTAL, INDIRECT, PUNITIVE, MULTIPLE, OR CONSEQUENTIAL DAMAGES IN CONNECTION WITH OR ARISING FROM THIS DOCUMENT, INCLUDING YOUR USE OF IT.

#### Revision history : Pub. No. 100039539

| Revision           | Date                                                                                                    | Description                                                                                                    |
|--------------------|----------------------------------------------------------------------------------------------------|----------------------------------------------------------------------------------------------------|
| E                  | 10 September 2019                                                                                                    | • Updated the Converge <sup>™</sup> Software version to v2.2 throughout the document. Added procedure to upgrade to Converge <sup>™</sup> Software v2.2. |
|                    |                                                                                                    | • Added information for the Custom Ion AmpliSeq $^{ m M}$ SNP Panels.                                                                                    |
|                    |                                                                                                    | Added information for the Integrative Genomics Viewer (IGV).                                                                                             |
| D                  | 13 September 2018                                                                                                    | Update procedures for Converge <sup>™</sup> Software v2.1.                                                                                               |
|                    |                                                                                                    | <ul> <li>Update references to the Dell<sup>™</sup> PowerEdge<sup>™</sup> T110 II equipment to "T110 II or later".</li> </ul>                             |
| C 1E Nevember 2017 | Refer users to the <i>Thermo Fisher Scientific Software Licensing Quick Reference</i> (Pub. No. MAN0016342) to manage software licenses. |                                                                                                    |
|                    |                                                                                                    | Add a troubleshooting procedure for recognizing the USB drive on the server.                                                                             |
| В                  | 24 March 2017                                                                                                    | Added information on new NGS and Audit modules.                                                                                                    |
| A                  | 11 February 2016                                                                                                    | New user guide.                                                                                                    |

**NOTICE TO PURCHASER: DISCLAIMER OF LICENSE**: Purchase of this software product alone does not imply any license under any process, instrument or other apparatus, system, composition, reagent or kit rights under patent claims owned or otherwise controlled by Life Technologies Corporation, either expressly, or by estoppel.

**Trademarks**: All trademarks are the property of Thermo Fisher Scientific and its subsidiaries unless otherwise specified. Microsoft and Internet Explorer are trademarks of Microsoft Corporation. UNIX is a trademark of the Open Group. Apple and Safari are trademarks of Apple Inc. Google and Chrome are trademarks of Google Inc. Dell and PowerEdge are trademarks of Dell, Inc. Red Hat is a trademark of Red Hat, Inc. Linux is a trademark of Linus Torvalds. Apache and Tomcat are trademarks of the Apache Software Foundation. Intel and Xeon are trademarks of Intel Corporation.

©2019 Thermo Fisher Scientific Inc. All rights reserved.

# Contents

| CHAPTER 1 System description and setup                                                                            | 7   |
|----------------------------------------------------------------------------------------------------|-----|
| About this guide                                                                                                  | . 7 |
| System components                                                                                                 | 8   |
| Browser and software requirements                                                                                 | 9   |
| Browser requirements                                                                                              |     |
| Software requirements for the NGS module                                                                          |     |
| Requirements for the IGV                                                                                          |     |
| System setup and configuration workflow                                                                           | 11  |
| <b>CHAPTER 2</b> Unpack and connect the Converge $\mathbb{T}$                                                     |     |
| Software Server                                                                                                   | 3   |
| Unpack and inspect materials                                                                                      | 13  |
| Confirm that the site meets requirements                                                                          | 14  |
| ( <i>If needed</i> ) Obtain electrical protective devices                                                         | 14  |
| Determine if the Converge <sup><math>^{M} system will be standalone or networked <math>\ldots</math></math></sup> | 14  |
| Connect the Converge $^{^{ m M}}$ Software Server $\ldots$                                                        | 16  |
| <b>CHAPTER 3</b> Configure the Converge $^{\mathbb{M}}$ Software Server                                           | 17  |
| Sign into the Converge $^{	imes}$ Software Server $\ldots$                                                        | 18  |
| Enable the ethernet port                                                                                          | 19  |
| Access the CUTIL application                                                                                      | 21  |
| Set the system time zone                                                                                          | 22  |
| Start the Converge $^{^{\mathrm{M}}}$ Software services and create a domain name $\ldots$                         | 22  |
| Configure the Converge $^{\mathrm{T}}$ Software Server IP address $\ldots$                                        | 23  |

| CHAPTER 4 Start Converge <sup>™</sup> Software v2.2, activate licenses,<br>and configure settings                                                                 |
|----------------------------------------------------------------------------------------------------|
| Access the software from the Converge $^{	imes}$ Software Server desktop $\ldots$ 26                                                                              |
| Activate and manage software licenses 27                                                                                                    |
| Obtain the computer MAC address 27                                                                                                    |
| Activate software licenses 28                                                                                                    |
| Manage software licenses                                                                                                    |
| Check for Converge <sup>™</sup> Software updates 30                                                                                                    |
| ( <i>Network systems only</i> ) Access the Converge $^{\mathbb{M}}$ Software from another computer 30                                                             |
| Configure user account and system settings 31                                                                                                    |
| CHAPTER 5 Set up the software for the NGS module                                                                                                    |
| Before the first run                                                                                                    |
| Download the configuration files                                                                                                    |
| Install the HID Genotyper Plugin and connect the Torrent Suite $^{^{ m M}}$ and Converge $^{^{ m M}}$                                                             |
| Software Servers                                                                                                    |
| Install the configuration files in the Torrent Suite <sup>™</sup> Software                                                                                        |
| IGV setup: Configure Java $^{ m M}$ and start the IGV $\ldots$ 37                                                                                                 |
| Minimum computer requirements for the IGV                                                                                                    |
| Configure the Java <sup>™</sup> security settings                                                                                                    |
| Start the IGV                                                                                                    |
| <b>CHAPTER 6</b> Manage the Converge $^{T}$ Software Server                                                                                                    |
| Database backup and audit archive functions 40                                                                                                    |
| Backup and restore the Converge $^{^{\mathrm{M}}}$ Software database $\ldots$ 41                                                                                  |
| Back up the Converge $\[ \] Software database \ldots \ldots \ldots \ldots \ldots \ldots \ldots \ldots \ldots \ldots \ldots \ldots 41$                             |
| Restore the Converge ${}^{\mathbb{M}}$ Software database from a backup file $\ldots$ $\ldots$ 41                                                                  |
| Retrieve archived audit records 42                                                                                                    |
| Shut down, restart, or move the Converge $^{^{\mathrm{M}}}$ Software Server $\ldots$ 43                                                                           |
| Shut down the Converge <sup><math>^{M} Software Server <math>\dots \dots \dots \dots \dots \dots \dots \dots \dots \dots \dots \dots \dots 43</math></math></sup> |
| Restart the Converge $\mathbb{T}$ Software Server                                                                                                    |
| Move the Converge $\square$ Software Server $\dots$ 44                                                                                                    |
| Reconfigure the Converge $^{\scriptscriptstyle{M}}$ Software Server IP address $\ldots$ 44                                                                        |
| Update or change countries and states 46                                                                                                    |
| Reset the system time zone                                                                                                    |
| Reset Converge <sup>™</sup> Software superUser password                                                                                                    |

|   | APPENDIX A Troubleshooting                                                                                                    | 48                                                 |
|---|----------------------------------------------------------------------------------------------------|----------------------------------------------------|
|   | Troubleshoot server networking                                                                                                    | 48                                                 |
|   | Troubleshoot password issues                                                                                                    | . 50                                               |
|   | Access log files                                                                                                    | 51                                                 |
|   | Stop and restart Converge $^{^{\mathrm{M}}}$ Software services $\ldots$                                                                                    | . 51                                               |
|   | Reset the Converge <sup>™</sup> Software Server IP address $\dots \dots \dots \dots \dots$                                                                 | 52                                                 |
|   | <i>(T110 server)</i> Resolve USB recognition                                                                                                    | . 53                                               |
|   | Resolve failed account configuration                                                                                                    | . 54                                               |
|   | <b>APPENDIX B</b> Upgrade to Converge <sup><math>T</math></sup> Software v2.1                                                                              | 55                                                 |
|   | Download the upgrade files                                                                                                    | . 55                                               |
|   | Back up databases                                                                                                    | 55                                                 |
|   | Upgrade to Converge $^{^{M}}$ Software v2.1                                                                                                    | 56                                                 |
|   | Clear the cache and cookies                                                                                                    |                                                    |
|   | Review module licenses                                                                                                    |                                                    |
|   | (If needed) Install the NGS module and licenses                                                                                                    | . 58                                               |
|   |                                                                                                    |                                                    |
|   | <b>APPENDIX C</b> Upgrade to Converge <sup><math>m</math></sup> Software v2.2                                                                              | 59                                                 |
| - | <b>APPENDIX C</b> Upgrade to Converge <sup>™</sup> Software v2.2<br>Download the upgrade files                                                             |                                                    |
| 1 |                                                                                                    | . 59                                               |
| 1 | Download the upgrade files                                                                                                    | . 59<br>. 59                                       |
|   | Download the upgrade files<br>Back up databases<br>Upgrade to Converge <sup>™</sup> Software v2.2<br>Clear the cache and cookies                           | . 59<br>. 59<br>. 60<br>. 61                       |
|   | Download the upgrade files<br>Back up databases<br>Upgrade to Converge <sup>™</sup> Software v2.2<br>Clear the cache and cookies<br>Review module licenses | . 59<br>59<br>60<br>. 61<br>61                     |
|   | Download the upgrade files<br>Back up databases<br>Upgrade to Converge <sup>™</sup> Software v2.2<br>Clear the cache and cookies                           | . 59<br>59<br>60<br>. 61<br>61                     |
|   | Download the upgrade files<br>Back up databases<br>Upgrade to Converge <sup>™</sup> Software v2.2<br>Clear the cache and cookies<br>Review module licenses | . 59<br>59<br>60<br>61<br>61<br>62                 |
|   | Download the upgrade files                                                                                                    | . 59<br>59<br>60<br>61<br>61<br>62<br><b>64</b>    |
| • | Download the upgrade files                                                                                                    | . 59<br>59<br>60<br>. 61<br>61<br>62<br>64<br>. 64 |

| APPENDIX F         Pedigree tree examples  | 69                                                                        |
|--------------------------------------------|---------------------------------------------------------------------------|
| Documentation and support                  | 74                                                                        |
| Related documentation                      | 74                                                                        |
| Obtaining information from the Help system | 74                                                                        |
| Customer and technical support             | 75                                                                        |
| Limited product warranty                   | 75                                                                        |
|                                            | APPENDIX F       Pedigree tree examples         Documentation and support |

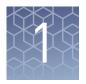

# System description and setup

| About this guide                        | 7  |
|-----------------------------------------|----|
| System components                       | 8  |
| Browser and software requirements       | 9  |
| System setup and configuration workflow | 11 |

#### About this guide

The  $Converge^{TM}$  Software v2.2 Setup and Reference Guide includes the following information.

- Instructions for initial setup and configuration of the Converge<sup>™</sup> Software Server and Converge<sup>™</sup> Software
- Instructions for managing the Converge<sup>™</sup> Software Server and licenses
- Kinship and paternity module pedigree tree examples

For additional Converge<sup>™</sup> Software information, see "Related documentation" on page 74.

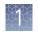

#### System components

The Converge<sup>™</sup> system consists of the following components.

- **Converge**<sup>™</sup> **Software Server**—A Linux<sup>™</sup>-based file server system provided by Thermo Fisher Scientific that hosts the server-based Converge<sup>™</sup> Software using an Internet Protocol (IP) address configured in the system. The Converge<sup>™</sup> Software Server requires an Administrator to manage user accounts. For more information about the server, see Appendix E, "About the Converge<sup>™</sup> Software Server".
- **Converge**<sup>™</sup> **Software v2.2**—A software application that is pre-installed on the Converge<sup>™</sup> Software Server. The Converge<sup>™</sup> Software supports the human identification workflow and can be configured to use the following modules. For information on using the Converge<sup>™</sup> Software, see the *Converge<sup>™</sup> Software Help*.

| Analysis modules                                                                                                    | Management modules                                                                                                    |
|----------------------------------------------------------------------------------------------------|----------------------------------------------------------------------------------------------------|
| <ul> <li>NGS module—Next-generation sequencing (NGS)<br/>data analysis and review; integrates with the Torrent<br/>Suite<sup>™</sup> Software for automatic import of sample</li> </ul> | <ul> <li>Case Management module—Supports case, subject,<br/>and genotype or haplotype profile information<br/>management.</li> </ul>                                                                          |
| data.<br>The following modules are available:<br>– <b>NGS mtDNA module</b> for mitochondrial DNA<br>– <b>NGS SNP module</b> for single nucleotide<br>polymorphisms                      | <ul> <li>Audit module—Provides optional traceability for all<br/>user actions within the Converge<sup>™</sup> Software.<br/>The Audit module is not enabled for use with the<br/>NGS mtDNA module.</li> </ul> |
| <ul> <li>NGS STR module for short tandem repeats</li> </ul>                                                                                                    |                                                                                                    |
| <ul> <li>Kinship and Paternity module—Integrates with the<br/>Case Management module; adds kinship and<br/>paternity analysis and reporting at the case level.</li> </ul>               |                                                                                                    |

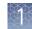

#### **Browser and software requirements**

#### Browser requirements

The Converge  ${}^{{}^{\mathrm{\tiny M}}}$  Software v2.2 modules are supported for use with the following browsers.

| Module                               | Browser                                                                                                    |
|--------------------------------------|----------------------------------------------------------------------------------------------------|
| NGS module v1.2                      | Google <sup>™</sup> Chrome <sup>™</sup> 66 or later                                                                                 |
| Case Management module<br>v2.2       | <ul> <li>Google<sup>™</sup> Chrome<sup>™</sup> 66 or later</li> <li>Apple<sup>™</sup> Safari<sup>™</sup> 11.0.3 or later</li> </ul> |
| Kinship and Paternity<br>module v1.0 | <ul> <li>Microsoft<sup>™</sup> Internet Explorer<sup>™</sup> 11</li> </ul>                                                          |
| Audit module v1.0                    |                                                                                                    |

#### Software requirements for the NGS module

The Converge<sup>™</sup> Software v2.2 NGS module requires the following versions of the Torrent Suite<sup>™</sup> Software and HID Genotyper Plugin:

| NGS module Torrent Suite <sup>™</sup> Software |       | HID Genotyper Plugin |
|------------------------------------------------|-------|----------------------|
| v1.2                                           | v5.10 | v2.2                 |

**IMPORTANT!** Torrent Suite<sup>TM</sup> Software v5.10 is the only version supported for use with the Converge<sup>TM</sup> NGS module. Do not use other versions of the Torrent Suite<sup>TM</sup> Software. For additional information, contact **HIDTechSupport@thermofisher.com**.

#### About the HID Genotyper Plugin

The HID Genotyper Plugin is an analysis plugin that runs on the Torrent Server and is configured through the Torrent Suite<sup>™</sup> Software. The plugin performs the following functions:

- Analyzes barcoded libraries
- Creates optimized sequence alignments
- Generates the allele calls
- When configured for use with the Converge<sup>™</sup> Software, automatically transfers the Torrent Suite<sup>™</sup> Software analysis results to the Converge<sup>™</sup> Software for secondary analysis with the appropriate Converge<sup>™</sup> NGS module.

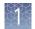

# Requirements for the IGV

The Integrative Genomics Viewer (IGV) can provide additional analysis features for the Converge  ${}^{^{\rm TM}}$  NGS module.

**IMPORTANT!** We do not provide customer support for the IGV. For more information on the IGV, see **software.broadinstitute.org/software/igv**/.

#### Minimum computer requirements for the IGV

• Java<sup>™</sup> v8, 64-bit

**IMPORTANT!** Ensure that you use only the 64-bit version of Java<sup>TM</sup>. If you have a 32-bit version of Java<sup>TM</sup> on your system, uninstall the 32-bit version.

- ≥6 GB of RAM Depending on the size of the BAM file, 8 GB of RAM may be required.
- Any operating system that runs the Java<sup>TM</sup> Virtual Machine

**IMPORTANT!** If you have a Windows<sup>TM</sup> operating system, it must be a 64-bit system.

• ≥1 CPU

To set up the IGV, see page 37.

#### System setup and configuration workflow

**Note:** This workflow is for new installations only. If you are upgrading an existing Converge<sup>TM</sup> Software database to Converge<sup>TM</sup> Software v2.2, go to"Upgrade to Converge<sup>TM</sup> Software v2.2" on page 60.

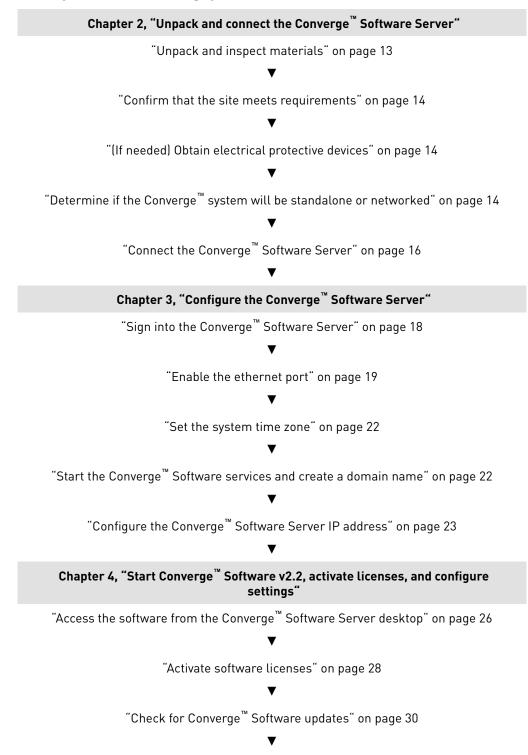

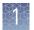

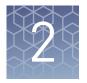

# Unpack and connect the Converge<sup>™</sup> Software Server

| Unpack and inspect materials                                                                                 | 13 |
|----------------------------------------------------------------------------------------------------|----|
| Confirm that the site meets requirements                                                                     | 14 |
| (If needed) Obtain electrical protective devices                                                             | 14 |
| Determine if the Converge ${}^{{}^{\mathrm{TM}}}$ system will be standalone or networked $\ \ldots \ldots$ . | 14 |
| Connect the Converge <sup><math>TM</math></sup> Software Server                                              | 16 |
|                                                                                                    |    |

#### **Unpack and inspect materials**

**1.** Unpack and inspect the materials required for installation as listed in the following table.

**Note:** The information in this table is subject to change. For the latest information, contact HID Technical Support. See "Customer and technical support" on page 75.

| Item                                                                                                    | Quantity |
|----------------------------------------------------------------------------------------------------|----------|
| Dell <sup>™</sup> PowerEdge <sup>™</sup> T130 Tower Server, motherboard v2 or<br>later, with cabled hard drives | 1        |
| Dell <sup>™</sup> Flat Panel Monitor, 23 inches (or equivalent) with cable                                      | 1        |
| Dell <sup>™</sup> Quiet Key USB Keyboard                                                                        | 1        |
| Dell <sup>™</sup> Laser USB Mouse                                                                               | 1        |
| Power cord <sup>[1]</sup>                                                                                       | 2        |
| RJ45 CAT6 Ethernet cable                                                                                        | 2        |
| USB drive (Converge <sup>™</sup> Software) <sup>[2]</sup>                                                       | 1        |
| USB drive (Converge <sup><math>T</math></sup> Software documentation <sup>[3]</sup> )                           | 1        |
| USB drive (for file transfer, database backup, and audit archive data storage)                                  | 1        |

<sup>[1]</sup> Supplied with the server and monitor. Supplies 13A/125V depending on the geographic location of the installation.

[2] Do not insert this USB drive in a port on a Windows<sup>™</sup> system, this may corrupt the software on the USB drive.

<sup>[3]</sup> Includes instructions for software installation.

**2.** If any components are missing or damaged, contact your HID account manager for assistance.

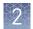

#### Confirm that the site meets requirements

Confirm that the installation site meets the environmental and electrical requirements explained in the manufacturer's documentation that accompanies the Converge<sup>TM</sup> Software Server or on the manufacturer's website.

#### (If needed) Obtain electrical protective devices

We recommend several protective devices in environments with large voltage and power fluctuations.

#### **Recommended devices**

Power line regulator

- 1.5-kVA power line regulator
- Use in areas where the supplied power fluctuates in excess of ±10% of the normal voltage.
- Power fluctuations can adversely affect the function of the instrument and computer.

**Note:** A power line regulator monitors the input current and adjusts the power supplied to the instrument or computer. It does not protect against a power surge or failure.

#### Surge protector

- 10-kVA surge protector (line conditioner)
- Use in areas with frequent electrical storms or near devices that are electrically noisy, such as refrigerators, air conditioners, or centrifuges.
- Short-duration, high-voltage power fluctuations can abruptly terminate the function of, and thereby damage the components of, the computer and the instrument.

**Note:** A dedicated line and ground between the instrument, computer, and the building's main electrical service can also prevent problems caused by power fluctuations.

#### Determine if the Converge<sup>™</sup> system will be standalone or networked

You can connect the Converge<sup>™</sup> Software Server to a local network, or operate the server as a standalone (not networked) system.

- If you plan to operate the server as a standalone system, proceed to "Connect the Converge<sup>™</sup> Software Server" on page 16.
- If you plan to connect the server to a local network, perform the following steps.
- **1.** Review your network policy for obtaining IP addresses (automatic DHCP or static IP) with a network administrator.
- **2.** If your network policy requires a static IP address assignment, obtain the address from a network administrator.

If needed at a later date, you can transition between a network system and a standalone system.

- To transition a networked system to a standalone system, see "Reset the Converge<sup>™</sup> Software Server IP address" on page 52.
- To transition a standalone system to a networked system, see "Reconfigure the Converge<sup>™</sup> Software Server IP address" on page 44.

If you require a custom network setup, contact HID Technical Support for more information. See "Customer and technical support" on page 75.

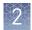

### **Connect the Converge<sup>™</sup> Software Server**

1. Connect the keyboard, mouse, and monitor to the Converge<sup>™</sup> Software Server according to the manufacturer's documentation.

**Note:** Ensure that at least one USB port  $\frac{1}{2}$  on the front of the server is available for software installation and file transfers.

**2.** Install the blue DVI cable, USB, and power cable according to the manufacturer's documentation.

**Note:** If the monitor comes with a white VGA cable already attached, remove the VGA cable.

**3.** (*If you will be accessing the server through a local network*) Connect the Ethernet cable from the top port (1) on the back of the Converge<sup>™</sup> Software Server to the local network.

**IMPORTANT!** The server has two ports. Use only the top port (1) because the Converge<sup>™</sup> Software can read only this port.

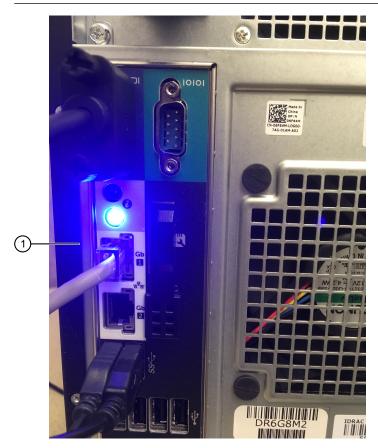

(1) Top port (1)

4. Connect the monitor and the server to the power sockets.

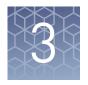

# Configure the Converge<sup>™</sup> Software Server

| Sign into the Converge ${}^{{ {\scriptscriptstyle T\! M}}}$ Software Server $\ldots$                                   | 18 |
|----------------------------------------------------------------------------------------------------|----|
| Enable the ethernet port                                                                                               | 19 |
| Access the CUTIL application                                                                                           | 21 |
| Set the system time zone                                                                                               | 22 |
| Start the Converge ${}^{{\scriptscriptstyleTM}}$ Software services and create a domain name $\ldots\ldots\ldots\ldots$ | 22 |
| Configure the Converge ${}^{{}^{\mathrm{TM}}}$ Software Server IP address $\ldots \ldots \ldots \ldots$                | 23 |

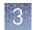

### Sign into the Converge $^{^{\rm TM}}$ Software Server

 Press the power button on the front of the Converge<sup>™</sup> Software Server, then wait 1–2 minutes for the server to power on.

**IMPORTANT!** Do not interrupt the power on sequence until it is finished. If the server does not start, contact HID Technical Support for assistance.

**2.** Click **converge** (this is the Converge<sup>™</sup> Software Server UNIX<sup>™</sup> account name).

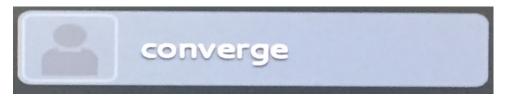

3. When prompted, enter the initial password: converge-admin, then click Sign In.

| converge  | <b>e</b>  |
|-----------|-----------|
| Password: |           |
|           |           |
|           |           |
|           |           |
| Cancel    | 🌣 Sign In |

**4.** (*Recommended*) Change the server (UNIX<sup>™</sup>) password.

IMPORTANT! Potential data loss issue: When you change the server password, carefully document and store the new password. If the server ( $UNIX^{TM}$ ) password is lost, the only way to reset the server password is to reboot the server and re-install the software. Data that have been backed up and stored in a different location can be restored; data that are stored on the server cannot be restored.

- a. On the Converge<sup>™</sup> Software Server desktop, select Applications ► Utilities ► Terminal.
- b. In the Terminal window, type passwd, then press Enter on the keyboard.
- **c.** At the prompt, type the current password, then press **Enter** on the keyboard.

**d.** At the prompt, type the new password, press **Enter** on the keyboard, then repeat to confirm the new password.

The password:

- Must be a minimum of 8 characters long
- Must consist of alphabetic and numeric characters
- Can contain hyphens, but not as the first or last character in the password
- Cannot include spaces or special characters (;: " <> \* + = \ |?, )

#### Enable the ethernet port

1. Ensure that the Ethernet cable is connected to the top port (1) on the Converge<sup>™</sup> Software Server.

**IMPORTANT!** The server has two ports. Use only the top port (1) because the Converge<sup>T</sup> Software can read only this port.

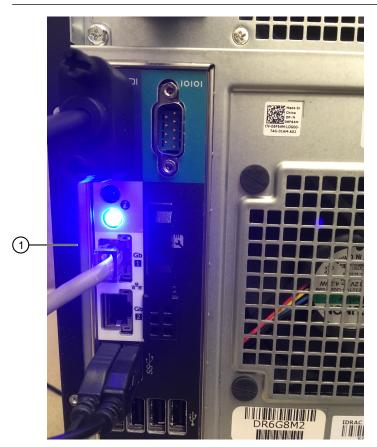

(1) Top port (1)

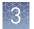

- **2.** In the top right corner of the Converge<sup>™</sup> Software Server desktop, click the network icon.
- **3.** Click **Ethernet (em1)** to enable the port.

**IMPORTANT!** Click only the **Ethernet (em1)** port. The **Ethernet (em1)** port enables the top port (1) on the server, which is the only port that the Converge<sup>TM</sup> Software can read.

| 1<br><b>•</b> ) <b>b</b> Fri 09:53 | E converge |    |
|------------------------------------|------------|----|
|                                    |            |    |
| Ethernet (p3p2)                    | OFF        |    |
| Ethernet (p3p1)                    | OFF        |    |
| Ethernet (em2)                     | OFF        |    |
| Ethernet (em1)                     | ON         | -2 |
| Network Settings                   |            |    |

1 Network icon

2 em1 port

#### Access the CUTIL application

Use the CUTIL application to configure the Converge<sup>™</sup> Software Server.

- 1. On the Converge<sup>™</sup> Software Server desktop, select **Applications** → **Utilities** → **Terminal**.
- In the Terminal window, type cutil, then press Enter on the keyboard. The Converge – Main Menu is displayed.

| ~ — converge@converge-appliance:~ — ssh converge@10.43.40.77 |
|--------------------------------------------------------------|
| Converge – Main Menu                                         |
| appliedbiosystems by Thermo Fisher Scientific                |
| 0. exit                                                      |
|                                                              |
| 1. start converge services                                   |
| 2. shutdown converge services                                |
| 3. re-configure the system                                   |
| 4. capture logs for diagnosis                                |
| 5. reset superuser password                                  |
| 6. seed country                                              |
| 7. reset the server IP to factory settings                   |
| 8. manage converge audit partitions                          |
| 9. update server TimeZone                                    |
|                                                              |
| enter your option [0n] :                                     |

| Option                                     | Procedure                                                                               |
|--------------------------------------------|-----------------------------------------------------------------------------------------|
| 0. exit                                    | To close the CUTIL application, select <b>0</b>                                         |
| 1. start converge services                 | "Start the Converge <sup>™</sup> Software services and create a domain name" on page 22 |
| 2. shutdown converge services              | "Shut down the Converge <sup>™</sup> Software Server" on page 43                        |
| 3. re-configure the system                 | "Configure the Converge <sup>™</sup> Software Server IP<br>address" on page 23          |
| 4. capture logs for diagnosis              | "Access log files" on page 51                                                           |
| 5. reset superuser password                | "Reset Converge <sup>™</sup> Software superUser<br>password" on page 47                 |
| 6. seed country                            | "Update or change countries and states" on page 46                                      |
| 7. reset the server IP to factory settings | "Reconfigure the Converge <sup>™</sup> Software Server IP<br>address" on page 44        |
| 8. manage converge audit<br>partitions     | "Retrieve archived audit records" on page 42                                            |
| 9. update server TimeZone                  | "Set the system time zone" on page 22                                                   |

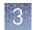

#### Set the system time zone

If your system is not connected to a network, follow this procedure to set the system date and time.

- 1. On the Converge<sup>™</sup> Software Server desktop, select **Applications** → **Utilities** → **Terminal**.
- 2. In the Terminal window, type cutil, then press Enter on the keyboard.
- **3.** In the **Converge Main Menu**, type **9** (update server TimeZone), then press **Enter** on the keyboard.

A list of geographic areas and time zones is displayed.

**4.** At the prompt "enter the geographic area by choosing from the above list", type your time zone or geographic location as shown on the screen, then press **Enter** on the keyboard.

**Note:** Match the case and format of the listed zones and areas. For example, if you are located in the United States, type **US**.

If there are multiple time zones within the area or zone that you enter, a second list of geographic areas/time zones is displayed.

- **5.** *If prompted* "enter the sub\_geographic area by choosing from the above list", type your time zone or geographic location as shown in the second list on the screen, then press **Enter** on the keyboard.
- 6. Type y, then press Enter on the keyboard to confirm the time zone update.

#### Start the Converge $^{ imes}$ Software services and create a domain name

**IMPORTANT!** The first time that you start the services on the Converge<sup>™</sup> Software Server, you are prompted to enter a domain name. **The domain name cannot be changed later.** When users sign in to the Converge<sup>™</sup> Software, the domain is entered with the user name (<user>@<domain>). The domain name:

- Must contain an email suffix, such as ".com", ".org", and so on
- Must contain only alphabetic and/or numeric characters
- Can contain capital letters
- **Cannot** include spaces or special characters (;: " <> \* + = \ | ?, \_-)
- On the Converge<sup>™</sup> Software Server desktop, select Applications > Utilities > Terminal.
- 2. In the Terminal window, type cutil, then press Enter on the keyboard.
- **3.** In the **Converge Main Menu**, type **1** (start converge services), then press **Enter** on the keyboard to start the services.
- **4**. (*First time starting services only*) Enter a domain name.
  - a. At the prompt, enter a domain name, then press Enter on the keyboard.

- **b.** At the prompt, enter the domain name again to confirm, then press **Enter** on the keyboard.
- c. Note the domain name for later use.
- 5. At the prompt, enter the Converge<sup>™</sup> Software Server UNIX<sup>™</sup> password that you created in "Sign into the Converge<sup>™</sup> Software Server" on page 18, then press **Enter** on the keyboard.

When the prompt is displayed again, the services are started.

#### Configure the Converge<sup>™</sup> Software Server IP address

Use the following procedure to configure the Converge<sup>™</sup> Software Server IP address for both networked and standalone (not networked) systems. For more information on network and standalone systems, see "Determine if the Converge<sup>™</sup> system will be standalone or networked" on page 14.

**Note:** If needed, you can reset the server to the default IP address later. See "Reset the Converge<sup>™</sup> Software Server IP address" on page 52.

- **1.** If you will use a static IP address, obtain the address from a network administrator.
- On the Converge<sup>™</sup> Software Server desktop, select Applications > Utilities > Terminal.
- 3. In the Terminal window, type cutil, then press Enter on the keyboard.
- 4. In the **Converge Main Menu**, type **3** (reconfigure the system) , then press **Enter** on the keyboard.
- **5.** At the prompt "is the system IP address XX.XX.XX.XX> (y/n)", enter an IP address according to the following table.

| <b>IMPORTANT!</b> The IP address is required to access the software. |  |
|----------------------------------------------------------------------|--|
|----------------------------------------------------------------------|--|

| Option                                                   | Description                                                                                                    |
|----------------------------------------------------------|----------------------------------------------------------------------------------------------------|
| Standalone system<br>(not networked)                     | Enter <b>y</b> to accept the default IP address (127.0.0.1), then press <b>Enter</b> on the keyboard.                                                                                                    |
| Networked system: Use<br>the auto-detected IP<br>address | <ol> <li>Make note of the system IP address for later use.</li> <li>Enter y to accept the detected IP address, then<br/>press Enter on the keyboard.</li> </ol>                                                                                         |
| Networked system: Enter<br>a specific IP address         | <ol> <li>Enter n to specify a different IP address.</li> <li>At the prompt, enter the new IP address, then press<br/>Enter on the keyboard.<br/>Enter only numbers and "." (for example, 127.0.0.1).<br/>Do not enter alphabetic characters.</li> </ol> |

3

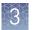

**Note:** If you accidentally accept or enter the wrong IP address, see "Reconfigure the Converge<sup>™</sup> Software Server IP address" on page 44.

The Converge<sup>™</sup> Software is ready to use.

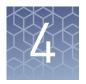

# Start Converge<sup>™</sup> Software v2.2, activate licenses, and configure settings

|   | Access the software from the Converge <sup>™</sup> Software Server desktop                           | 26 |
|---|----------------------------------------------------------------------------------------------------|----|
|   | Activate and manage software licenses                                                                | 27 |
|   | Check for Converge <sup>TM</sup> Software updates $\ldots$                                           | 30 |
| • | (Network systems only) Access the Converge <sup><math>TM</math></sup> Software from another computer | 30 |
|   | Configure user account and system settings                                                           | 31 |

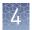

### Access the software from the Converge $^{^{\mathrm{M}}}$ Software Server desktop

**Note:** A Converge<sup>T</sup> Software administrator account (superUser) provides initial access to the Converge<sup>T</sup> Software so that an administrator can activate and install the software licenses, set up additional user accounts, and perform additional configuration as needed.

- On the Converge<sup>™</sup> Software Server desktop, select
   Application > Internet > Google Chrome to launch the web browser.
- In the browser address bar, enter the Converge<sup>™</sup> Software Server IP address, then confirm that the Converge<sup>™</sup> sign-in screen is displayed in the browser window. (In the example below, the user entered the IP address 172.16.254.1.)
  - For networked systems Enter the IP address that you noted in "Configure the Converge<sup>™</sup> Software Server IP address" on page 23.
  - For standalone systems (not networked)—Enter the default IP address 127.0.0.1.

| € Converge<br>← → C | 4.1/ui/index.html#/login     |
|---------------------|------------------------------|
| applied biosystems  | Sign in to continue          |
|                     | Username                     |
|                     | Password                     |
|                     | Remember me on this computer |
|                     | Sign In                      |

**3.** At first sign-in to the software, enter the default Converge<sup>™</sup> Software administrator account and password:

User name: **superUser@<domain>** where <domain> is the domain you created in "Start the Converge<sup>™</sup> Software services and create a domain name" on page 22. Password: **superUser** 

Note: If you cannot sign in to the software, contact HID Technical Support.

4. When prompted, change the initial password.

**IMPORTANT!** If needed, the superUser account password can be reset. See "Reset Converge<sup>™</sup> Software superUser password" on page 47. **However, you cannot reset the** *Converge*<sup>™</sup> *Software Server UNIX*<sup>™</sup> **password.** See "Sign into the Converge<sup>™</sup> Software Server" on page 18.

**Note:** For information about managing user profiles, see the *Converge*<sup>TM</sup> *Software Help*.

**5.** After signing in for the first time, read and accept the End User License Agreement(s) (EULA).

**Note:** If you have purchased multiple Converge<sup>TM</sup> Software modules, accept the EULA for each module.

#### Activate and manage software licenses

1. Sign into the Converge<sup>™</sup> Software, then navigate to **Admin** → **Manage Licenses**.

Obtain the computer MAC address

2. In the Manage Licenses window, select More > Activate License.

| Install License | More 👻                  |                    |           |             |              |              |        |
|-----------------|-------------------------|--------------------|-----------|-------------|--------------|--------------|--------|
| * >             |                         |                    |           |             | Page         | 1 of 1 🕥     | 10     |
| Application 🕈   | Version 🔍               | Key Ϋ              | Count 🕈   | In Use* 🛛 🌱 | Start 👻      | Expiration   | Action |
| Platform        | 2.2                     | AID-80d0-5aa1      | 5         | 1           | Apr 17, 2019 | Apr 18, 2022 | ••••   |
| Renewal URL:    | https://licensing.appli | edbiosystems.com/a | ctivation |             |              |              |        |
| Kinship         | 1.0                     | AID-851a-cff3-0    | 5         | 1           | Apr 17, 2019 | Apr 18, 2022 | ••••   |
| ngs             | 1.2                     | AID-7e25-29c7      | 5         | 1           | Apr 17, 2019 | Apr 18, 2022 | ••••   |

- ① More ► Activate License
- **3.** In the **Activate License** dialog box, record the **License Host ID**. The License Host ID is the computer MAC address.

| Activate License                                           | ×                                                                                                    |
|------------------------------------------------------------|----------------------------------------------------------------------------------------------------|
| Application Module *:                                      | \$                                                                                                    |
| Activation Code *:                                         |                                                                                                    |
| Notification Email *:                                      |                                                                                                    |
| License Host ID:                                           | 50-9A-4C-96-69-01                                                                                                    |
| Activation URL:                                            | https://licensing.appliedb                                                                                                    |
| License. If you do not have<br>Activation URL from this pa | fill in the required fields, then click Activate<br>Internet access, copy the License Host ID and<br>ge, paste the Activation URL into a browser on a<br>ss, then follow the instructions to activate the |
|                                                            | Cancel Activate License                                                                                                    |

For information on using the Converge<sup>™</sup> Software, see the *Converge<sup>™</sup> Software Help*.

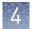

#### Activate software licenses

Activate software licenses through the Thermo Fisher Scientific Licensing website.

1. Navigate to licensing.appliedbiosystems.com, then click License Portal Quick Reference Guide to download the *Thermo Fisher Scientific Software Licensing Quick Reference* (Pub. No. MAN0016342).

| Thermo Fisher                                |  |  |  |  |  |
|----------------------------------------------|--|--|--|--|--|
| Sign In:                                     |  |  |  |  |  |
| User Name<br>New user? Create account.       |  |  |  |  |  |
| Password Forgot Password?                    |  |  |  |  |  |
| Sign In License Portal Quick Reference Guide |  |  |  |  |  |

- **2.** Perform the following procedures in the *Thermo Fisher Scientific Software Licensing Quick Reference*:
  - **a.** (*If needed*) Create a new account
  - **b.** Add a license key to your account
  - **c.** Activate a license, using the computer MAC address from "Obtain the computer MAC address" on page 27

**Note:** Enter the MAC address without hyphens (-). For example, the MAC address **00-15-E9-2B-99-3C** should be entered as **0015E92B993C**.

- d. Download a license (LIC file)
- **3.** Upload the software license (LIC file) to the Converge<sup>™</sup> Software:
  - **a.** In the Converge<sup>™</sup> Software, navigate to **Admin** → **Manage Licenses**.
  - **b.** In the **Manage Licenses** window, click **Install License**, navigate to the LIC file that you downloaded in substep 2d, then click **Install**.

**Note:** For information on using the Converge<sup>TM</sup> Software, see the *Converge*<sup>TM</sup> *Software Help*.

- 4. If you have purchased multiple Converge<sup>™</sup> Software modules, repeat this procedure for each module purchased. The following modules are available:
  - NGS module
  - Kinship and Paternity module
  - Case Management module

# Manage software licenses

Manage software licenses through the Thermo Fisher Scientific Licensing website.

1. Navigate to licensing.appliedbiosystems.com, then click License Portal Quick Reference Guide to download the *Thermo Fisher Scientific Software Licensing Quick Reference* (Pub. No. MAN0016342).

| Thermo Fisher                                |  |  |  |  |
|----------------------------------------------|--|--|--|--|
| Sign In:                                     |  |  |  |  |
| User Name<br>New user? Create account.       |  |  |  |  |
| Password Forgot Password?                    |  |  |  |  |
| Sign In License Portal Quick Reference Guide |  |  |  |  |

- **2.** Perform the following procedures in the *Thermo Fisher Scientific Software Licensing Quick Reference* to manage the software license:
  - Resend a license
  - Renew an expired license
  - Move a license to a different computer

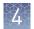

### Check for Converge<sup>™</sup> Software updates

Before using the Converge<sup>™</sup> Software, visit the Converge<sup>™</sup> Software page at **thermofisher.com** to check for recent software updates.

# (*Network systems only*) Access the Converge<sup>™</sup> Software from another computer

- Confirm that your computer has a network connection and that it is connected to the same network as the Converge<sup>™</sup> Software Server.
- 2. Open a browser window and go to http://<server IP address>, using the <server IP address> you received from your server administrator (see "Configure the Converge<sup>™</sup> Software Server IP address" on page 23). In the example shown below, the <server IP address> is 172.16.254.1.

| C Converge ← → C  172.16.254.1/ui/index.html#/logi |                              |  |  |  |
|----------------------------------------------------|------------------------------|--|--|--|
| applied biosystems                                 | Sign in to continue          |  |  |  |
|                                                    | Username                     |  |  |  |
|                                                    | Password                     |  |  |  |
|                                                    | Remember me on this computer |  |  |  |
|                                                    | Sign In                      |  |  |  |

**Note:** Using your browser settings, confirm that JavaScript is turned on for the website to function correctly. If you cannot access the website, contact HID Technical Support.

- **3.** Sign into the software as:
  - Administrator—Enter the user name superUser@<domain> and the password from "Access the software from the Converge<sup>™</sup> Software Server desktop" on page 26.
  - End-user—Enter the user name <user>@<domain> and password you received from your server administrator.

Note: If you cannot sign in to the software, contact HID Technical Support.

For information on using the Converge<sup>TM</sup> Software, see the *Converge*<sup>TM</sup> Software Help.

#### Configure user account and system settings

Perform the following steps to configure user account and system settings in the Converge<sup>TM</sup> Software. For procedures, see the *Converge<sup>TM</sup> Software Help*.

- 1. Set up user roles.
- 2. Set user account security policies.
- **3.** Set up user accounts.

Converge<sup>™</sup> Software v2.2 Setup and Reference Guide

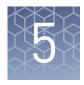

# Set up the software for the NGS module

| Before the first run                                                                                                    | 32 |
|----------------------------------------------------------------------------------------------------|----|
| Download the configuration files                                                                                                    | 32 |
| Install the HID Genotyper Plugin and connect the Torrent Suite <sup><math>TM</math></sup> and Converge <sup><math>TM</math></sup> Software Servers | 34 |
| Install the configuration files in the Torrent Suite ${}^{\rm TM}$ Software $\ldots \ldots \ldots$                                                 | 35 |
| IGV setup: Configure Java <sup><math>TM</math></sup> and start the IGV                                                                             | 37 |

#### Before the first run

You can run the Precision ID panels on the HID Ion  $\text{Chef}^{^{\text{TM}}}$  System and HID Ion  $\text{S5}^{^{\text{TM}}}$  System, then use the Converge<sup>TM</sup> Software to perform secondary analysis on the run results.

To perform the secondary analysis, set up the Converge  $^{\rm \tiny M}$  Software for the NGS module before the first run.

#### Download the configuration files

Download the configuration files. For download information, see the Converge<sup>™</sup> Software v2.2 Release Notes or go to the Converge<sup>™</sup> Software download page:

thermofisher.com/us/en/home/technical-resources/software-downloads/ converge-software.html

| File type                          | File name                                                                                                    |  |  |
|------------------------------------|----------------------------------------------------------------------------------------------------|--|--|
| HID<br>Genotyper<br>Plugin         | HIDGenotyper.zip<br>IMPORTANT! For plugin installation, the zipped version of this file is required. After downloading,<br>confirm that the file is still zipped. Some browsers automatically extract zipped files. |  |  |
| Files for the                      | Files for the NGS mtDNA module                                                                                                    |  |  |
| Reference<br>genome <sup>[1]</sup> | PrecisionID_mtDNA_rCRS(Mito)                                                                                                    |  |  |
| Panel<br>hotspot BED               | None                                                                                                    |  |  |
| Panel target<br>BED                | <ul> <li>Precision_ID_mtDNA_Whole_Genome_Panel_Targets_vX.X.bed, or</li> <li>Precision_ID_mtDNA_Control_Region_Panel_Targets_vX.X.bed</li> </ul>                                                                    |  |  |

5

| File type                          | File name                                                                                                    |  |  |  |  |
|------------------------------------|----------------------------------------------------------------------------------------------------|--|--|--|--|
| Analysis                           | Precision_ID_mtDNA_Panel_AnalysisParams_vX.X.json                                                                                                    |  |  |  |  |
| parameters<br>JSON                 | <b>Note:</b> This file contains the default/recommended analysis parameters.                                                                                                    |  |  |  |  |
| Files for the                      | the NGS SNP module                                                                                                    |  |  |  |  |
| Reference<br>genome <sup>[1]</sup> | hg19(Homo sapiens)                                                                                                    |  |  |  |  |
| Panel<br>hotspot BED               | <ul> <li>Precision ID Ancestry Panel—Precision_ID_Ancestry_Panel_Hotspot_vX.X.bed</li> <li>Precision ID Identity Panel—Precision_ID_Identity_Panel_Hotspot_vX.X.bed</li> <li>Custom Ion AmpliSeq<sup>™</sup> SNP Panels—You must create your own hotspot regions BED file; see the <i>Precision ID SNP Panels with the HID Ion S5<sup>™</sup>/HID Ion GeneStudio<sup>™</sup> S5 System Application Guide</i> (Pub. No. MAN0017767)</li> </ul>      |  |  |  |  |
| Panel target<br>BED                | <ul> <li>Precision ID Ancestry Panel—Precision_ID_Ancestry_Panel_Targets_vX.X.bed</li> <li>Precision ID Identity Panel—Precision_ID_Identity_Panel_Target_vX.X.bed</li> <li>Custom Ion AmpliSeq<sup>™</sup> SNP Panels—You must create your own target regions BED file; see the <i>Precision ID SNP Panels with the HID Ion S5<sup>™</sup>/HID Ion GeneStudio<sup>™</sup> S5 System Application Guide</i> (Pub. No. MAN0017767)</li> </ul>        |  |  |  |  |
| Analysis<br>parameters<br>JSON     | <ul> <li>Precision ID Ancestry Panel — Precision_ID_Ancestry_Panel_AnalysisParams_vX.X.json</li> <li>Precision ID Identity Panel — Precision_ID_Identity_Panel_AnalysisParams_vX.X.json</li> <li>Custom Ion AmpliSeq<sup>™</sup> SNP Panels — (<i>Recommended</i>) Use the default analysis parameters that are provided with the HID Genotyper Plugin.</li> <li>Note: These files contain the default/recommended analysis parameters.</li> </ul> |  |  |  |  |
| Files for the                      |                                                                                                    |  |  |  |  |
| Reference<br>genome <sup>[1]</sup> | NGS STR module<br>hg19 (Homo sapiens)                                                                                                    |  |  |  |  |
| Panel<br>hotspot BED               | Precision_ID_GlobalFiler_NGS_STR_Panel_Hotspot_vX.X.bed                                                                                                    |  |  |  |  |
| Panel target<br>BED                | Precision_ID_GlobalFiler_NGS_STR_Panel_Targets_vX.X.bed                                                                                                    |  |  |  |  |
| Analysis<br>parameters<br>JSON     | Precision_ID_GlobalFiler_NGS_STR_Panel_AnalysisParams_vX.X.json<br>Note: This file contains the default/recommended analysis parameters.                                                                                                    |  |  |  |  |
| Control<br>JSON                    | <ul> <li>Control_Samples.zip, contains the following JSON files:</li> <li>Precision_ID_GlobalFiler_NGS_STR_Control_Sample_9947A_and_male007_and_<br/>NegCtrl_vX.X.json</li> <li>Precision_ID_GlobalFiler_NGS_STR_Control_Sample_9947A_vX.X.json</li> <li>Precision_ID_GlobalFiler_NGS_STR_Control_Sample_male007_vX.X.json</li> <li>Precision_ID_GlobalFiler_NGS_STR_Control_Sample_NegCtrl_vX.X.json</li> </ul>                                   |  |  |  |  |

<sup>[1]</sup> The reference genome is pre-installed in the Torrent Suite  $^{\text{\tiny M}}$  Software.

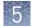

# Install the HID Genotyper Plugin and connect the Torrent Suite<sup>m</sup> and Converge<sup>m</sup> Software Servers

Before you begin:

- Obtain the HIDGenotyper.zip file (see "Download the configuration files" on page 32).
- Obtain the Torrent Suite<sup>™</sup> Software URL.
- Obtain the Converge<sup>™</sup> Software URL from your system administrator.
- **1.** Sign in to the Torrent Server via the Torrent Suite  $^{\text{TM}}$  Software.
- 2. Select ☆ → Plugins.
- **3.** Click **Install or Upgrade Plugin**, click **Select File**, navigate to the **HIDGenotyper.zip** file, then click **Upload and Install**.
- 4. When the upload is complete, click Rescan Plugins for Changes.
- 5. In the HIDGenotyper row, confirm that the Enabled checkbox is selected, then click . Configure.
   The Converge Account Configuration dialog box is displayed.
- 6. Complete the Converge Configuration information: Enter your Converge<sup>™</sup> Software user name and password and the Converge<sup>™</sup> Software URL (in the format http://<server IP address>/, for example http://172.16.254.1/; ensure that you include the final "/" in the URL).
- 7. (Optional) Complete the TSS Configuration information:
  - **a**. Enter your Torrent Suite<sup>™</sup> Software user name and API key.

Note: To obtain the API key: In the main Torrent Suite<sup>™</sup> Software window, click ☆ → Accounts. Under User Profile/Account Information, see REST API Key.

| Home                      | Plan Monitor                  | Data                                   |                             |               |            |          |         |                 | 0.                       |
|---------------------------|-------------------------------|----------------------------------------|-----------------------------|---------------|------------|----------|---------|-----------------|--------------------------|
| About Accounts            | Analysis Parameters           | Configure Ion Mesh                     | Ion Reporter Configure      | Plugins       | References | Services | Updates | About           |                          |
|                           |                               |                                        |                             |               |            |          |         | Accou           |                          |
| There is an update avail  | able for your Torrent Server. | Jpdate Now                             |                             |               |            |          |         |                 | sis Parameters           |
|                           | _                             |                                        |                             |               |            |          |         | Config<br>Ion M |                          |
| ser Profile / Ac          | count Information A           | lows to view and update vi             | our existing user profile a | and account i | nformation |          |         |                 | esn<br>eporter Configure |
|                           |                               | ····· ·· ··· ··· ··· ··· ··· ··· ··· · |                             |               |            |          |         | 101111          |                          |
|                           |                               |                                        |                             |               |            |          |         | Plugin          | s                        |
| Username :                | ionadmin                      |                                        |                             |               |            |          |         | Plugin<br>Refer |                          |
|                           |                               |                                        |                             |               |            |          |         |                 | ences                    |
| Username :<br>Full Name : |                               |                                        |                             |               |            |          |         | Refer           | ences<br>:es             |
|                           |                               | 5719df2a036bd145209                    |                             |               |            |          |         | Refer           | ences<br>:es             |
| Full Name :               | [Not Set]                     | 5719df2a036bd145209                    |                             |               |            |          |         | Refer           | ences<br>res             |

- **b.** From the **Default Template** dropdown list, select one of the following supported run plan templates:
  - Precision ID mtDNA Control Region Panel S5
  - Precision ID mtDNA Whole Genome Panel S5
  - Precision ID Ancestry Panel S5
  - Precision ID Identity Panel S5
  - Precision ID GlobalFiler STR Panel S5
- **8.** Click **Submit**, confirm that a green checkmark is displayed to the left of the **Submit** button, then click **Close**.

| Converge Account Configuration |                                   |
|--------------------------------|-----------------------------------|
| Converge Configuration         | on TSS Configuration              |
| User Name*:                    | TSS User Name:                    |
| converge@hid.com               | Test                              |
| Password*:                     | API Key:<br>fdd5ab7043b6c1beb7717 |
| URL*:                          | Default Template:                 |
| http://10.43.40.77/            | Precision_ID_mtDNA_C \$           |
| Default Instrument:            |                                   |
|                                | (4) Described Golde               |
|                                | (*) Required fields               |

The Torrent Server and Converge<sup>™</sup> Software Server are now connected, enabling automatic upload of sequencing results to the Converge<sup>™</sup> Software Server.

**Note:** If the green checkmark does not appear, see "Resolve failed account configuration" on page 54.

#### Install the configuration files in the Torrent Suite<sup>™</sup> Software

**Note:** Do not install the JSON file. The JSON file is installed when you create a Planned Run. For information on creating Planned Runs, see the appropriate Precision ID Panel Application Guide.

- **1.** Sign in to the Torrent Server via the Torrent Suite<sup>™</sup> Software.
- 2. Select 🌣 🗸 , then click **References**.
- **3.** Upload the target BED file.
  - a. In the left navigation pane, select **Target Regions**, then click **Add Target Regions**.
  - b. Click Select File, then navigate to and select the appropriate target BED file.

| NGS module | Target BED file                                                              |
|------------|------------------------------------------------------------------------------|
| NGS mtDNA  | <ul> <li>Precision_ID_mtDNA_Whole_Genome_Panel_Targets_vX.X.bed</li> </ul>   |
| module     | <ul> <li>Precision_ID_mtDNA_Control_Region_Panel_Targets_vX.X.bed</li> </ul> |

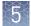

| NGS module        | Target BED file                                                                                                    |  |
|-------------------|----------------------------------------------------------------------------------------------------|--|
| NGS SNP<br>module | <ul> <li>Precision_ID_Ancestry_Panel_Targets_vX.X.bed</li> <li>Precision_ID_Identity_Panel_Target_vX.X.bed</li> <li>For Custom Ion AmpliSeq<sup>™</sup> SNP Panels, select the target regions BED file that you created for for your panel; see the <i>Precision ID SNP Panels with the HID Ion S5<sup>™</sup> /HID Ion GeneStudio<sup>™</sup> S5 System Application Guide</i> (Pub. No. MAN0017767)</li> </ul> |  |
| NGS STR<br>module | Precision_ID_GlobalFiler_NGS_STR_Panel_Targets_vX.X.bed                                                                                                    |  |

# c. From the **Reference** dropdown list, select the appropriate reference, (*optional*) enter a description and notes, then click **Upload Target Regions** File.

| NGS module       | Reference                                                                                                    |
|------------------|----------------------------------------------------------------------------------------------------|
| NGS mtDNA module | None                                                                                                    |
|                  | Note: The PrecisionID_mtDNA_rCRS(Mito) is not available in the dropdown list.<br>To download the reference file, see the Converge <sup>™</sup> Software v2.2 Release Notes or<br>go to the Converge <sup>™</sup> Software download page:<br>thermofisher.com/us/en/home/technical-resources/software-downloads/<br>converge-software.html |
| NGS SNP module   | hg19(Homo sapiens)                                                                                                    |
| NGS STR module   | hg19 (Homo sapiens)                                                                                                    |

d. Click C Reload this page to confirm that the files are installed.

- **4.** Upload the hotspot BED file.
  - a. In the left navigation pane, select Hotspots, then click Add Hotspots.
  - **b.** Click **Select File**, then navigate to and select the appropriate hotspot BED file.

| NGS module          | Hotspot BED file                                                                                                    |
|---------------------|----------------------------------------------------------------------------------------------------|
| NGS mtDNA<br>module | None                                                                                                    |
| NGS SNP module      | <ul> <li>Precision_ID_Ancestry_Panel_Hotspot_vX.X.bed</li> <li>Precision_ID_Identity_Panel_Hotspot_vX.X.bed</li> <li>For Custom Ion AmpliSeq<sup>™</sup> SNP Panels, select the hotspot regions BED file that you created for for your panel; see the <i>Precision ID SNP Panels with the HID Ion S5<sup>™</sup>/HID Ion GeneStudio<sup>™</sup> S5 System Application Guide</i> (Pub. No. MAN0017767)</li> </ul> |
| NGS STR module      | Precision_ID_GlobalFiler_NGS_STR_Panel_Hotspot_vX.X.bed                                                                                                    |

c. From the **Reference** dropdown list, select the appropriate reference, *(optional)* enter a description and notes, then click **Upload Hotspots File**.

| NGS module       | Reference                                                                                                    |
|------------------|----------------------------------------------------------------------------------------------------|
| NGS mtDNA module | None                                                                                                    |
|                  | Note: The PrecisionID_mtDNA_rCRS(Mito) is not available in the dropdown list.<br>To download the reference file, see the Converge <sup>™</sup> Software v2.2 Release Notes or<br>go to the Converge <sup>™</sup> Software download page:<br>thermofisher.com/us/en/home/technical-resources/software-downloads/<br>converge-software.html |
| NGS SNP module   | hg19(Homo sapiens)                                                                                                    |
| NGS STR module   | hg19 (Homo sapiens)                                                                                                    |

d. Click C Reload this page to confirm that the files are installed.

## IGV setup: Configure Java $^{^{\mathrm{M}}}$ and start the IGV

The Integrative Genomics Viewer (IGV) can provide additional analysis features for the Converge  $^{\scriptscriptstyle\rm TM}$  NGS module.

**IMPORTANT!** We do not provide customer support for the IGV. For more information on the IGV, see **software.broadinstitute.org/software/igv**/.

| Minimum                                     | • Java <sup>™</sup> v8, 64-bit                                                                                                    |
|---------------------------------------------|----------------------------------------------------------------------------------------------------|
| computer<br>requirements for                | <b>IMPORTANT!</b> Ensure that you use only the 64-bit version of Java <sup><math>TM</math></sup> . If you have a 32-bit version of Java <sup><math>TM</math></sup> on your system, uninstall the 32-bit version. |
| the IGV                                     | • ≥6 GB of RAM                                                                                                    |
|                                             | Depending on the size of the BAM file, 8 GB of RAM may be required.                                                                                                    |
|                                             | <ul> <li>Any operating system that runs the Java<sup>™</sup> Virtual Machine</li> </ul>                                                                                                    |
|                                             | <b>IMPORTANT!</b> If you have a Windows <sup>™</sup> operating system, it must be a 64-bit system.                                                                                                    |
|                                             | • ≥1 CPU                                                                                                    |
| Configure the<br>Java <sup>™</sup> security | 1. On the Converge <sup>™</sup> Software Server desktop, select <b>Applications → Utilities → Terminal</b> .                                                                                                    |
| settings                                    | <b>2.</b> In the <b>Terminal</b> window, enter <b>javaws -viewer</b> (ensure that you include a space before the hyphen).                                                                                        |

Converge<sup>™</sup> Software v2.2 Setup and Reference Guide

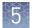

3. Click the **Security** tab, then click **Edit Site List**.

| 🕌 Java Control Panel                                                                                                    |         | —         |             | $\times$ |
|----------------------------------------------------------------------------------------------------|---------|-----------|-------------|----------|
| General Update Java Security Advanced                                                                                                    |         |           |             |          |
| Enable Java content for browser and Web Start applications                                                                                 |         |           |             |          |
| Security level for applications not on the Exception Site list                                                                             |         |           |             |          |
| 🔿 Very High                                                                                                    |         |           |             |          |
| Only Java applications identified by a certificate from a trusted aut<br>and only if the certificate can be verified as not revoked.       | hority  | are allow | ed to run   | ,        |
| High                                                                                                    |         |           |             |          |
| Java applications identified by a certificate from a trusted authority the revocation status of the certificate cannot be verified.        | / are a | llowed to | orun, eve   | n if     |
| Exception Site List                                                                                                    |         |           |             |          |
| Applications launched from the sites listed below will be allowed to run<br>prompts.<br>Click Edit Site List<br>to add items to this list. | n after |           |             | ecurity  |
| lo additems to this list.                                                                                                    |         | Edit S    | ite List    |          |
|                                                                                                    |         |           | Remove      |          |
| Restore Security Prompts                                                                                                    | M       | lanage C  | ertificates | 5        |
|                                                                                                    |         |           |             |          |
| ОК                                                                                                    |         | Cancel    | A           | pply     |

5

4. In the Exception Site List dialog, enter the IP address of the Ion Torrent<sup>™</sup> Server, click Add, then click OK.

| 🛃 Exception Site List                                                                                            | ×   |
|----------------------------------------------------------------------------------------------------|-----|
| Applications launched from the sites listed below will be allowed to run after the appropriate security prompts. |     |
| Location                                                                                                    |     |
| FILE and HTTP protocols are considered a security risk.<br>We recommend using HTTPS sites where available.       | ole |

#### **Start the IGV** There are several ways to start the IGV.

| Start from the                                            | Additional requirements <sup>[1]</sup>          | Action                                                                                                    |
|-----------------------------------------------------------|-------------------------------------------------|----------------------------------------------------------------------------------------------------|
| Converge <sup>™</sup> Software Server<br>desktop computer | Converge <sup>™</sup> Software v2.2 or<br>later | On the Converge <sup>™</sup> Software Server desktop, click<br>( <b>ConvergeIGV</b> ) to start the IGV application.                                                                                          |
|                                                           |                                                 | Note: If you are connecting to the Converge <sup>™</sup> Software<br>Server from another computer, you will not be able to see<br>the icon. Start the IGV from within the Converge <sup>™</sup><br>Software. |
| Converge <sup>™</sup> Software                            | Any Converge <sup>™</sup> NGS<br>module         | See the appropriate Converge <sup>™</sup> NGS module section in the <i>Converge<sup>™</sup> Software Help</i> .                                                                                              |

<sup>[1]</sup> The requirements listed in this table are in addition to the minimum computer requirements listed on page 37.

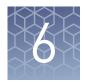

## Manage the Converge<sup>™</sup> Software Server

| Database backup and audit archive functions                                                                              | 40 |
|----------------------------------------------------------------------------------------------------|----|
| Backup and restore the Converge ${}^{{ \rm \scriptscriptstyle T\!M}}$ Software database $\ldots\ldots\ldots\ldots\ldots$ | 41 |
| Retrieve archived audit records                                                                                          | 42 |
| Shut down, restart, or move the Converge ${}^{\scriptscriptstyle{TM}}$ Software Server $\ldots \ldots \ldots$            | 43 |
| Reconfigure the Converge ${}^{{ {\scriptscriptstyle TM}}}$ Software Server IP address $\ldots\ldots\ldots\ldots\ldots$   | 44 |
| Update or change countries and states                                                                                    | 46 |
| Reset the system time zone                                                                                               | 46 |
| Reset Converge <sup>TM</sup> Software superUser password $\ldots$                                                        | 47 |
|                                                                                                    |    |

The Converge<sup>™</sup> Software Server UNIX<sup>™</sup> account password is required for some of the server management functions. See "Sign into the Converge<sup>™</sup> Software Server" on page 18.

**Note:** For additional information, or if you experience issues with server performance, contact HID Technical Support. See "Customer and technical support" on page 75.

#### Database backup and audit archive functions

| Feature       | Backup                                                                                                    | Audit archive                                                                                                    |
|---------------|----------------------------------------------------------------------------------------------------|----------------------------------------------------------------------------------------------------|
| Purpose       | Create a single file, which<br>the user can move to a<br>separate location to protect<br>against data loss.                                           | Archive older audit records<br>on the Converge <sup>™</sup> Software<br>Server to optimize system<br>efficiency.                            |
| Affected data | All data (case, batch,<br>archived and unarchived<br>audit records, etc.) and<br>installed modules.                                                   | Audit records older than<br>12 months.                                                                                                    |
| Process       | User must manually initiate<br>data backup and restoration.<br>See "Backup and restore the<br>Converge <sup>™</sup> Software<br>database" on page 41. | The system automatically<br>archives audit data. Archived<br>data can be retrieved. See<br>"Retrieve archived audit<br>records" on page 42. |

6

## Backup and restore the Converge $^{^{\rm TM}}$ Software database

| Back up the<br>Converge <sup>™</sup><br>Software database | <b>IMPORTANT!</b> We recommend that you back up the Converge <sup>™</sup> Software database regularly (consistent with your laboratory standard operating procedures) and keep copies of the backup files in a secure location.                                                                                          |  |  |
|-----------------------------------------------------------|----------------------------------------------------------------------------------------------------|--|--|
|                                                           | <b>IMPORTANT!</b> Run the backup utility during off-peak hours; users cannot access the system while the backup runs.                                                                                                    |  |  |
|                                                           | <ol> <li>On the Converge<sup>™</sup> Software Server desktop, double-click the Converge<br/>BackupRecovery Utility icon.</li> </ol>                                                                                                    |  |  |
|                                                           | <b>2.</b> At the prompt "What do you want to perform (backup/recover)", type <b>backup</b> , then press <b>Enter</b> on the keyboard.                                                                                                    |  |  |
|                                                           | <b>3.</b> Enter the Converge <sup>™</sup> Software Server UNIX <sup>™</sup> password, then press <b>Enter</b> on the keyboard.                                                                                                    |  |  |
|                                                           | When the backup script is finished, the message "Completed the requested action backup" is displayed.                                                                                                    |  |  |
|                                                           | 4. Press Enter on the keyboard to close the window.                                                                                                    |  |  |
|                                                           | <b>5.</b> On the desktop, double-click the <b>Converge BackupFiles</b> icon, navigate to the backup file (system_bkup_YYYYMMDD_HH_MM_SS.tar.gz), then move or copy the backup file to a secure location. A blank USB drive is provided with the system for this purpose (see "Unpack and inspect materials" on page 13). |  |  |
| Restore the<br>Converge <sup>™</sup>                      | In the event of data loss, restore the Converge <sup>™</sup> Software database using the most recent backup file.                                                                                                    |  |  |
| Software database                                         | 1. Locate the most recent backup file and note the exact file name.                                                                                                    |  |  |
| from a backup file                                        | <b>IMPORTANT!</b> If you have upgraded to a later version of the Converge <sup>™</sup> Software since creating your last backup file, you cannot go back to an earlier version without losing all of your data.                                                                                                    |  |  |
|                                                           | <ol> <li>On the Converge<sup>™</sup> Software Server desktop, double-click the Converge Backup<br/>Files icon, navigate to the home/apps directory, then move the backup file to the<br/>restore folder.</li> </ol>                                                                                                    |  |  |
|                                                           | <b>3.</b> Update the Init.cfg file.                                                                                                    |  |  |
|                                                           | <ul> <li>a. On the Converge<sup>™</sup> Software Server desktop, double-click the Converge<br/>Backup/Recovery Configuration icon.</li> </ul>                                                                                                    |  |  |

- **b.** Right-click the **Init.cfg** file, then select **Open with > KWrite**.
- c. In the **KWrite** window, enter the exact name of the backup file in the **RESTORE\_SYSTEM\_BKUP** field (for example, RESTORE\_SYSTEM\_BKUP=system\_bkup\_20150824\_19\_35\_42.tar.gz), then save and close the file.

- 4. On the Converge<sup>™</sup> Software Server desktop , double-click the **Converge BackupRecovery Utility** icon.
- **5.** At the prompt "What do you want to perform (backup/recover)", type **recover**, then press **Enter** on the keyboard.
- **6.** At the prompt "have you updated init.cfg....", type **y** , then press **Enter** on the keyboard to confirm that you updated the init.cfg file.
- At the prompt "Do you want to continue", type y, then press Enter on the keyboard to confirm that you want to restore the database. The restore script runs. When the restore script is finished, the message "Completed the requested action restore" is displayed.
- **8.** At the prompt, type the Converge<sup>™</sup> Software Server UNIX<sup>™</sup> password, then press **Enter** on the keyboard.
- **9.** At the prompt, type the Converge<sup>™</sup> Software Server UNIX<sup>™</sup> password again, then press **Enter** on the keyboard.
- **10.** Press **Enter** on the keyboard to close the window.

#### **Retrieve archived audit records**

To optimize system efficiency, all audit records older than 12 months are automatically archived on the Converge<sup>™</sup> Software Server on the fifth day of each month at 11 PM local time. The archived audit records cannot be viewed in the Converge<sup>™</sup> Software.

**Note:** All audit records (archived and unarchived) are backed up when the Converge<sup>TM</sup> Software is backed up. See "Back up the Converge<sup>TM</sup> Software database" on page 41.

To retrieve the archived records for viewing, perform the following steps.

- On the Converge<sup>™</sup> Software Server desktop, select Applications > Utilities > Terminal.
- 2. In the Terminal window, type cutil, then press Enter on the keyboard.
- **3.** In the **Converge Main Menu**, type **8** (manage converge audit partitions), then press **Enter** on the keyboard.
- **4.** When prompted, enter the starting date and end date range (YYYY/MM) for the audit records to retrieve, then press **Enter** on the keyboard.

The retrieved audit records are displayed in the Converge<sup> $^{\text{M}}$ </sup> Software **Audit Dashboard** until the next audit archive runs (on the fifth day of the next month).

### Shut down, restart, or move the Converge<sup>™</sup> Software Server

Shut down the Converge<sup>™</sup> Software Server If you need to power off the Converge<sup>TM</sup> Software Server (for example, before moving the server), perform the following steps.

- 1. On the Converge<sup>™</sup> Software Server desktop, select **Applications** → **Utilities** → **Terminal**.
- 2. In the Terminal window, type cutil, then press Enter on the keyboard.
- **3.** In the **Converge Main Menu**, type **2** (shutdown converge services), then press **Enter** on the keyboard to stop the services.
- **4.** In the top right corner of the screen, select **converge ▶ Power Off** to power off the server.

| ●》 呈         | Wed 13:02           | 😫 converge  |
|--------------|---------------------|-------------|
| Notification | converge<br>Offline | V<br>ON III |
| Settings     |                     |             |
| Log Out      |                     |             |
| Lock         |                     |             |
| Power Off    |                     |             |
| Install Upo  | lates & Restart     |             |

| Restart the<br>Converge™To restart<br>steps. | To restart the Converge $^{T}$ Software Server after a shutdown, perform the following steps.           |
|----------------------------------------------|----------------------------------------------------------------------------------------------------|
| Software Server                              | 1. Press the power button on the front of the server, then wait 1–2 minutes for the server to power on. |
|                                              | <b>IMPORTANT!</b> Do not interrupt the power on sequence until it is finished. If the                   |

server does not start, contact HID Technical Support for assistance.

**2.** Click **converge**, then enter the Converge<sup>™</sup> Software Server UNIX<sup>™</sup> password.

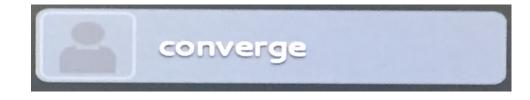

- 3. On the Converge<sup>™</sup> Software Server desktop, select **Applications** → **Utilities Terminal**.
- 4. In the Terminal window, type cutil, then press Enter on the keyboard.
- **5.** In the **Converge Main Menu**, type **1** (start converge services), then press **Enter** on the keyboard to start the services.
- **6.** When prompted, enter the Converge<sup>™</sup> Software Server UNIX<sup>™</sup> password, then press **Enter** on the keyboard.

When the prompt is displayed again, the services are started and the application is ready to use.

Move the Converge<sup>™</sup> Software Server

- 1. Follow the instructions in "Shut down the Converge<sup>™</sup> Software Server" on page 43.
- **2.** Move the server to the new location.
- **3.** Follow the instructions in "Restart the Converge<sup>™</sup> Software Server" on page 43.
- Follow the instructions in "Configure the Converge<sup>™</sup> Software Server IP address" on page 23.

#### **Reconfigure the Converge<sup>™</sup> Software Server IP address**

Follow this procedure:

- If you accidentally accept or enter the wrong IP address during IP address configuration. See "Configure the Converge<sup>™</sup> Software Server IP address" on page 23.
- If you have been running the Converge<sup>™</sup> system as a standalone system (not networked) with the default IP address (127.0.0.1), and you now want to add the Converge<sup>™</sup> Software Server to a network. For more information, see "Determine if the Converge<sup>™</sup> system will be standalone or networked" on page 14.

**Note:** If needed, you can reset the server to the default IP address later. See "Reset the Converge<sup>™</sup> Software Server IP address" on page 52.

- **1.** If you will use a static IP address, obtain the address from a network administrator.
- 2. On the Converge<sup>™</sup> Software Server desktop, select **Applications** → **Utilities** → **Terminal**.
- 3. In the **Terminal** window, type **dhcp**, then press **Enter** on the keyboard.
- **4.** At the prompt, enter the Converge<sup>™</sup> Software Server UNIX<sup>™</sup> password, then press **Enter** on the keyboard.
- 5. At the prompt, type cutil, then press Enter on the keyboard.
- **6.** In the **Converge Main Menu**, type **3** (reconfigure the system), then press **Enter** on the keyboard.
- **7.** At the prompt "is the system IP address XX.XX.XX.XX> (y/n)", enter an IP address according to the following table.

| Option                                                   | Description                                                                                                    |
|----------------------------------------------------------|----------------------------------------------------------------------------------------------------|
| Standalone system<br>(not networked)                     | Enter <b>y</b> to accept the default IP address (127.0.0.1), then press <b>Enter</b> on the keyboard.                                                                                                    |
| Networked system: Use<br>the auto-detected IP<br>address | <ol> <li>Make note of the system IP address for later use.</li> <li>Enter y to accept the detected IP address, then<br/>press Enter on the keyboard.</li> </ol>                                                                                              |
| Networked system: Enter<br>a specific IP address         | <ol> <li>Enter n to specify a different IP address.</li> <li>At the prompt, enter the new IP address, then press<br/>Enter on the keyboard.</li> <li>Enter only numbers and "." (for example, 127.0.0.1).<br/>Do not enter alphabetic characters.</li> </ol> |

**IMPORTANT!** The IP address is required to access the software.

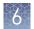

#### Update or change countries and states

By default, the country and state dropdown lists in the Converge<sup>™</sup> Software are prepopulated with United States information. If needed, use the following procedure to update the countries and states available for selection.

**Note:** The Converge<sup>™</sup> Software superUser account is required to update the country and state information. (Alternatively, you can use another account if it has been set up with privileges equivalent to the superUser account; see "Configure user account and system settings" on page 31.)

- On the Converge<sup>™</sup> Software Server desktop, select Applications > Utilities > Terminal.
- 2. In the **Terminal** window, type **cutil**, then press **Enter** on the keyboard.
- **3.** In the **Converge Main Menu**, type **6** (seed country), then press **Enter** on the keyboard.
- **4.** Scroll through the list, then note the number(s) associated with the country or countries that you want to be available for selection.

**IMPORTANT!** Include any currently listed countries that you want to keep on the list, otherwise these countries are removed.

- **5.** At the prompt, enter the number that is associated with the selected country. To enter multiple countries, separate each number with a comma (no spaces), for example: **13,43,181**.
- **6.** When prompted, enter your Converge<sup>™</sup> Software user name and password.

#### Reset the system time zone

If it is necessary to reset the system date and time after the initial system setup, see "Set the system time zone" on page 22.

### **Reset Converge<sup>™</sup> Software superUser password**

A Converge<sup>TM</sup> Software administrator account (superUser) provides initial access to the Converge<sup>TM</sup> Software so that an administrator can activate and install the software licenses, set up additional user accounts, and perform additional configuration as needed.

**Note:** This account name and password are different from the Converge<sup>TM</sup> Software Server UNIX<sup>TM</sup> account name and password.

At the first sign-in (see "Access the software from the Converge<sup>™</sup> Software Server desktop" on page 26), you are prompted to change the superUser password. If you need to reset the superUser password, perform the following steps:

- On the Converge<sup>™</sup> Software Server desktop, select Applications > Utilities > Terminal.
- 2. In the Terminal window, type cutil, then press Enter on the keyboard.
- 3. In the **Converge Main Menu**, type **5** (reset superUser password), then press **Enter** on the keyboard.

The password is set to Superuser@15.

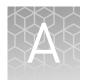

# Troubleshooting

| Troubleshoot server networking 48                                                                                                    |
|----------------------------------------------------------------------------------------------------|
| Troubleshoot password issues 50                                                                                                    |
| Access log files                                                                                                    |
| Stop and restart Converge <sup>TM</sup> Software services $\dots \dots \dots \dots \dots \dots \dots \dots \dots \dots \dots \dots \dots \dots \dots \dots \dots \dots \dots$ |
| Reset the Converge <sup>TM</sup> Software Server IP address $\dots 52$                                                                                                    |
| (T110 server) Resolve USB recognition                                                                                                    |
| Resolve failed account configuration 54                                                                                                    |

## Troubleshoot server networking

| Observation                                    | Possible cause                                                                                                  | Recommended action                                                                                                    |
|------------------------------------------------|----------------------------------------------------------------------------------------------------|----------------------------------------------------------------------------------------------------|
| The <b>License Activation</b> screen is blank. | The em1 interface in the<br>Converge <sup>™</sup> Software Server<br>does not have the iNet address<br>enabled. | If the Converge <sup>™</sup> Software Server is a Dell <sup>™</sup> T110<br>server, two network interfaces are provided by<br>default: p4p1 and em1. If you want the Converge <sup>™</sup><br>Software Server to be networked, we recommend<br>that you select <b>automatic DHCP</b> or <b>static IP</b> on the<br>em1 interface. Your IT Administrator must assign<br>the IP address to em1. For more information, see<br>"Enable the ethernet port" on page 19. |

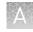

| Observation                                                                                                    | Possible cause                                                                                                    | Recommended action                                                                                                    |
|----------------------------------------------------------------------------------------------------|----------------------------------------------------------------------------------------------------|----------------------------------------------------------------------------------------------------|
| The Converge <sup>™</sup> Software<br>crashes and reboots if you try<br>to save the<br>CompareProfileGrids.xlsx file<br>from the <b>Downloads</b> folder to<br>another location.                                                                                                    | The CompareProfileGrids.xlsx<br>file is incompatible with the Red<br>Hat <sup>™</sup> Enterprise Linux <sup>™</sup><br>operating system. | <ol> <li>On the Converge<sup>™</sup> Software Server desktop, select Application &gt; Utilities &gt; Terminal.</li> <li>In the Terminal window, enter the following command to navigate to the Downloads folder: cd/home/Converge/Downloads</li> <li>Enter the following command to unzip the CompareProfileGrids.xlsx file to a directory: unzip CompareProfilesGrid.xlsx -d CompareProfilesGrid</li> <li>Enter the following commands to copy the extracted files to your computer: cp -r CompareProfilesGrid /home/converge/Desktop</li> <li>Copy the CompareProfilesGrid directory to an external USB drive or other storage device, then paste it into a Windows<sup>™</sup> computer.</li> <li>Use the 7zip application in the Windows<sup>™</sup> computer to re-zip the CompareProfilesGrid directory.</li> <li>Open the CompareProfileGrids.xlsx file using Microsoft<sup>™</sup> Excel<sup>™</sup>.</li> <li>In File Manager, change the file extension of the CompareProfileGrids.xlsx file, export the file to a Windows<sup>™</sup> computer, then change the extension</li> </ol> |
| The Converge <sup>™</sup> Software Server<br>is not working over the<br>network.<br>Some functions are<br>unresponsive; for example, the<br><b>+New Subject</b> button in the<br><b>Case <id></id></b> pane does not work,<br>or you cannot import a BEF file<br>in the <b>Batch Dashboard</b> . | The network IP address in the<br>Converge <sup>™</sup> Software is not<br>updated.                                                       | <ol> <li>back to xlsx.</li> <li>On the Converge<sup>™</sup> Software Server desktop, select Application &gt; Utilities &gt; Terminal.</li> <li>In the Terminal window, type cutil, then press Enter on the keyboard.</li> <li>In the Converge - Main Menu, type 3, then press Enter on the keyboard.</li> <li>At the prompt "Is the system IP address XX.XX.XX.XX.XX&gt;[y/n]?", enter y.</li> </ol>                                                                                                    |
| The Converge <sup>™</sup> Software Server<br>frequently cannot be reached.                                                                                                    | The Converge <sup>™</sup> Software Server<br>does not have a static IP<br>address.                                                       | <ul> <li>For more information, see "Determine if the Converge™ system will be standalone or networked" on page 14.</li> <li>1. On the Converge™ Software Server desktop, select Settings &gt; Network &gt; Ethernet [em1] &gt; Add Profile &gt; IPv4.</li> <li>2. In the Server section, enter the DNS IP address.</li> <li>3. In the Routes section, enter the static IP address, enter the Netmask IP addresses, then enter the gateway address.</li> <li>4. Select Manual from the dropdown list.</li> </ul>                                                                                                    |

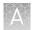

| Observation                                                                                                    | Possible cause                                                                                                    | Recommended action                                                                                                    |
|----------------------------------------------------------------------------------------------------|----------------------------------------------------------------------------------------------------|----------------------------------------------------------------------------------------------------|
| The HID Genotyper Plugin will<br>not create a BEF file.<br>The HID Genotyper Plugin will<br>not automatically create a<br>batch (BEF) file in the<br>Converge <sup>™</sup> Software if the Ion<br>Torrent <sup>™</sup> Server is not<br>networked or the HID<br>Genotyper Plugin is not<br>configured to the Converge <sup>™</sup><br>Software Server.                                                                                                    | The Torrent Suite <sup>™</sup> Software<br>server has Converge <sup>™</sup> Software<br>IP address configured, but not<br>in the network.                                                                          | Ensure that you use the correct URL when you<br>configure the Converge <sup>™</sup> Software.                                                                                                    |
| You cannot import a batch.<br>The following message is<br>displayed: <i>This web page is</i><br><i>being re-directed to a new</i><br><i>location. Would you like to</i><br><i>resend the form data you have</i><br><i>typed to new location?</i>                                                                                                    | The wrong IP address is<br>assigned to the Converge <sup>™</sup><br>Software Server's index.html<br>file.                                                                                                    | <ol> <li>On the Converge<sup>™</sup> Software Server desktop,<br/>select Application &gt; Utilities &gt; Terminal.</li> <li>In the Terminal window, type cutil, then press<br/>Enter on the keyboard.</li> <li>In the Converge - Main Menu, type 3, then<br/>press Enter on the keyboard.</li> <li>At the prompt "Is the system IP address<br/>XX.XX.XX.XX&gt;[y/n]?", enter y.</li> </ol>                                                                                                    |
| Program Terminated error<br>during Converge <sup>™</sup> Software<br>installation.<br>When installing the Converge <sup>™</sup><br>Software ("Manually install the<br>Converge <sup>™</sup> Software" on<br>page 64), you receive the<br>following error message at<br>step 6: <i>The</i><br><i>directory /home/partimag/YYYY</i><br>- <i>MM-DD-img-Converge-Vx for</i><br><i>the inputed name does NOT</i><br><i>exist! Program Terminated!</i> .<br>The installation terminates. | Clonezilla identifies the cable<br>that connects the Converge <sup>™</sup><br>Software Server to the monitor<br>as a USB device and tries to<br>locate the Converge <sup>™</sup> Software<br>image on that device. | <ol> <li>Ensure that the following cables and devices are connected to the Converge™ Software Server:         <ul> <li>Power cord, plugged into the wall outlet</li> <li>USB mouse</li> <li>USB keyboard</li> <li>Monitor cable</li> </ul> </li> <li>Disconnect all other cables and devices from the Converge™ Software Server.</li> <li>Connect a USB drive to the back of the Converge™ Software Server, then install the Clonezilla image. To install the image, see "Manually install the Converge™ Software" on page 64.</li> <li>After the image is loaded onto the Converge™ Software Server and the server is running, you can reconnect any accessory cables and devices.</li> </ol> |

## Troubleshoot password issues

| Observation                                                           | Possible cause                                                                                                    | Recommended action                                                                                                    |
|-----------------------------------------------------------------------|----------------------------------------------------------------------------------------------------|----------------------------------------------------------------------------------------------------|
| The Converge <sup>™</sup> Software does<br>not accept a new password. | If you start the Converge <sup>™</sup><br>Software after it has been idle<br>for >12 months, the software<br>requests a password change<br>but the new password is not<br>accepted. | Restart the system and start converge<br>services. See "Stop and restart Converge <sup>™</sup><br>Software services" on page 51. |

#### Access log files

If HID Technical Support requests the Converge<sup>™</sup> Software system log files, obtain the most recent log files as described in the following procedure.

- On the Converge<sup>™</sup> Software Server desktop, select Applications > Utilities > Terminal.
- 2. In the Terminal window, type cutil, then press Enter on the keyboard.
- **3.** In the **Converge Main Menu**, type **4** (capture logs for diagnosis) , then press **Enter** on the keyboard.
- 4. At the prompt, enter:
  - **y** to provide all log file information including your server IP address and list of user names. User passwords are *not* included in the log files.
  - **n** to exclude your server IP address and list of user names from the log files. Excluding this information can limit the ability of HID Technical Support to troubleshoot an issue.
- **5.** Double-click the **home** folder, navigate to **/home/converge/apps/logs**, then locate the compressed log file with the most recent time stamp.
- **6.** Copy the log file to an external storage device or to an accessible server location, then email the log file to HID Technical Support. See "Customer and technical support" on page 75.

**Note:** The log files are password protected and can only be viewed by HID Technical Support.

## Stop and restart Converge<sup>™</sup> Software services

You may need to stop and restart the Converge<sup>™</sup> Software services, for example, if the Converge<sup>™</sup> Software is not responsive, or if directed to do so by HID Technical Support.

- On the Converge<sup>™</sup> Software Server desktop, select Applications > Utilities > Terminal.
- 2. In the Terminal window, type cutil, then press Enter on the keyboard.
- **3.** In the **Converge Main Menu**, type **2** (shutdown converge services), then press **Enter** on the keyboard to stop the services.
- 4. In the **Terminal** window, type **cutil**, then press **Enter** on the keyboard.
- **5.** In the **Converge Main Menu**, type **1** (start converge services), then press **Enter** on the keyboard to start the services.

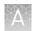

## **Reset the Converge<sup>™</sup> Software Server IP address**

**Note:** Resetting the server IP address does not affect any data that are stored on the server.

Reset the server IP address to the default IP address if:

- You are directed by HID Technical Support to reset the server IP address, or
- The Converge<sup>™</sup> Software Server is networked, and you want to switch to a standalone system (not networked)
- On the Converge<sup>™</sup> Software Server desktop, select Applications > Utilities > Terminal.
- 2. In the Terminal window, type cutil, then press Enter on the keyboard.
- **3.** In the **Converge Main Menu**, type **7** (reset the server IP to factory settings), then press **Enter** on the keyboard.

The server IP address is reset to the default IP address (127.0.0.1).

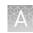

#### (T110 server) Resolve USB recognition

If the Converge  ${}^{\mathsf{M}}$  Software Server does not recognize the USB drive, perform the following steps.

- Ensure that the following cables and devices are connected to the Converge<sup>™</sup> Software Server:
  - USB mouse
  - USB keyboard
  - Monitor cable
- 2. Ensure that the server power cord is plugged into the wall outlet.
- **3**. Disconnect all other cables and devices from the server, including the following:
  - Network LAN
  - USB A-B cable between the monitor and server (The USB A-B cable provides power to the monitor USB ports.)
  - USB scanner
  - Ethernet cable (the Cat6 cable that connects to the Internet)
- 4. Connect a USB drive to the back of the Converge<sup>™</sup> Software Server, then install the Converge<sup>™</sup> Software image. To install the image, see "Manually install the Converge<sup>™</sup> Software" on page 64.
- **5.** After the image is loaded and the server is running, reconnect the cables and devices.

**Note:** We strongly recommend that you no longer use the front USB port. Instead, use the rear USB port (USB A-B).

#### **Resolve failed account configuration**

If a green checkmark does not appear in the **Converge Account Configuration** dialog box after attempting to connect the Torrent Server and Converge<sup>™</sup> Software Server, you may have entered an incorrect **User Name**, **Password**, and/or **URL**, or there may have been a connectivity issue.

| Converge Account Configuration  |                                            |
|---------------------------------|--------------------------------------------|
| Converge Configuration          | TSS Configuration                          |
| User Name*:<br>converge@hid.com | TSS User Name:<br>Test                     |
| Password*:                      | API Key:<br>fdd5ab7043b6c1beb7717          |
| URL*:                           | Default Template:<br>Precision ID mtDNA C¢ |
| http://10.43.40.77/             |                                            |
| Default Instrument:             |                                            |
|                                 | (*) Required fields                        |

Perform the following steps to resolve the failed account configuration.

- On the Converge<sup>™</sup> Software Server desktop, select
   Application > Internet > Google Chrome to launch the web browser.
- 2. In the browser address bar, enter the Converge<sup>™</sup> Software URL, then confirm that the Converge<sup>™</sup> Software sign-in screen is displayed.
- 3. Enter your user name and password, then confirm successful sign-in.
  - If the sign-in screen does not appear or sign-in is not successful, contact your system administrator.
  - If sign-in is successful, return to the **Converge Account Configuration** dialog box, reenter your **User Name**, **Password**, and **URL**, then click **Submit**. If the green checkmark still does not appear, contact HID Technical support.

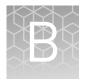

Upgrade to Converge<sup>™</sup> Software v2.1

Perform these procedures if you are upgrading an existing Converge<sup>™</sup> Software database to Converge<sup>™</sup> Software v2.1.

#### Download the upgrade files

- 1. See the Converge<sup>™</sup> Software v2.1 Release Notes to locate the following files:
  - upgradecvg
  - ConvergeUpgrade-2.1-0.x86\_64.rpm
  - (If you purchased the NGS module) Converge-NGS-1.1.zip
- Download the files to a USB device inserted into a readable port of the Converge<sup>™</sup> Software Server.
- Copy the downloaded files from the USB device to the Home folder on the Converge<sup>™</sup> Software Server desktop. The file path is /home/converge.

```
-rw-r--r-. 1 converge postgres 713291262 Sep 10 23:09 Converge-NGS-1.1.zip
-rw-r--r--. 1 converge postgres 458948088 Sep 12 00:37 ConvergeUpgrade-2.1-0.x86_64.rpm
-rwxrwxrwx. 1 converge postgres
                                       16433 Sep 11 11:33 cutil
                                        4096 Mar 20 2017 Desktop
6 Aug 17 2015 Documents
drwxr-xr-x. 2 converge converge
drwxr-xr-x. 2 converge converge
                                          45 Sep 10 22:19 Downloads
drwxr-xr-x. 2 converge converge
drwxr-xr-x. 2 converge postgres
drwxr-xr-x. 2 root root
                                        4096 Sep 11 00:33 Licenses
                                        4096 Sep 11 00:34 logs
                                           6 Aug 17 2015 Music
drwxr-xr-x. 2 converge converge
                                   6893981 Sep 11 10:51 mvc.log
 -rw-r--r--. 1 root
                       root
drwxr-xr-x. 2 converge converge
                                           6 Jan 11 2016 Pictures
drwxr-xr-x. 2 converge converge
                                           6 Aug 17 2015 Public
-rwxr--r--. 1 converge postgres
                                    13177 Sep 10 10:36 qfe
drwxr-xr-x. 2 root
                       root
                                           6 Sep 11 12:21 temp
                                          6 Aug 17 2015 Templates
26 Aug 31 2015 tomcat -> /opt/apache-tomcat-8.0.24/
drwxr-xr-x. 2 converge converge
lrwxrwxrwx. 1 converge converge
-rwxr--r--. 1 converge postgres
drwxr-xr-x. 2 converge converge
                                      13192 Sep 10 22:34 upgradecvg
                                           6 Aug 17 2015 Videos
```

#### **Back up databases**

 Back up the existing Converge<sup>™</sup> Software database to a network, USB drive, or other external device. See "Back up the Converge<sup>™</sup> Software database" on page 41.

**IMPORTANT!** Back up the database as a precaution only. After you upgrade to Converge<sup>TM</sup> Software v2.1, you cannot go back to an earlier version without losing all of your data.

 (*Recommended*) Back up the new Converge<sup>™</sup> Software v2.1 database to a network, USB drive, or other external device. See "Back up the Converge<sup>™</sup> Software database" on page 41.

**Note:** Backing up the new Converge<sup>TM</sup> Software v2.1 database provides a safe checkpoint if you experience any problems with the server at a future point.

## Upgrade to Converge<sup>™</sup> Software v2.1

- On the Converge<sup>™</sup> Software Server desktop, select Applications > Utilities > Terminal.
- **2.** Navigate to the **Home** folder: In the **Terminal** window, type **cd** /**home**/**converge**/, then press **Enter** on the keyboard.
- **3.** Provide permission to execute the UPGRADECVG file: In the **Terminal** window, type **chmod u+x upgradecvg**, then press **Enter** on the keyboard.
- 4. Start the upgrade: In the **Terminal** window, type ./upgradecvg --installrpm ConvergeUpgrade-2.1-0.x86\_64.rpm --mode execute, then press Enter on the keyboard.

Do not close the **Terminal** window while the upgrade command is processing. When the upgrade is complete, a notification will be displayed.

```
UPDATE 1
UPDATE 1
UPDATE 1
UPDATE
UPDATE
UPDATE
UPDATE
UPDATE
UPDATE
UPDATE
 UPDATE
UPDATE
UPDATE 1
UPDATE 1
UPDATE 1
 .....stopping postgres server
waiting for server to shut down..... done server stopped
Converge Upgrade Utility Run Completed. Restarting the Converge Server
.....startinig up the services required for converge application
   ...starting the database service
....starting the database service
starting postgres server
server starting
LOG: database system was shut down at 2018-09-12 00:58:19 PDT
LOG: MultiXact member wraparound protections are now enabled
LOG: database system is ready to accept connections
LOG: autovacuum launcher started
....starting application server
....starting un the Tomcat Server. please enter your login pai

   ....starting up the Tomcat Server, please enter your login password for authenticating the process when prompted
Tomcat started.
 .....waiting for the Tomcat to launch the converge application
 [converge@converge-appliance ~]$
```

- 5. At the prompt, close the **Terminal** window.
- **6**. Sign in to Converge<sup>™</sup> Software v2.1.

**7.** Confirm that the **Release ID** is **df70f6b-201808231621**: Click the dropdown list in the top-right corner, then select **About**.

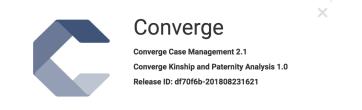

#### Clear the cache and cookies

In your Chrome<sup>™</sup> browser, clear the cache and cookies to remove inconsistencies between Converge<sup>™</sup> Software versions.

**1.** In the Converge<sup>™</sup> Software, right-click in any screen, then select **Inspect**.

| plied | bio  | systems             |             | (                      | cor    | nverge                     |          |   |                            |            |               |      | 4   |
|-------|------|---------------------|-------------|------------------------|--------|----------------------------|----------|---|----------------------------|------------|---------------|------|-----|
|       | Case | e Dashboard         |             |                        |        |                            |          |   |                            |            |               |      |     |
|       | Viev | ws Search           |             |                        |        |                            |          |   |                            |            |               |      |     |
|       | All  | •                   | Manage View |                        |        | Back<br>Forward            |          |   |                            |            |               |      |     |
| 5     | +    | New Case + Quick KA | More 👻      |                        |        | Reload                     |          |   |                            |            |               |      |     |
|       | X    | جار                 |             |                        |        | Save As<br>Print           |          |   |                            | $\bigcirc$ | Page 1 of 4   | ) 10 | ,   |
| ,     |      | Case ID 👻           | Case Title  | Creation Date          | Statur | Cast<br>Translate to Engli | sh ier   | ٣ | Priority                   | ۷          | Latest Report | Acti | ion |
|       | •    | Case-1040           | edjgn       | Jul-9-2019 10:51:12 AM | Dp     |                            | verge    |   | Normal                     |            |               |      | . , |
| ,     |      | Case-1039           |             | Jul-9-2019 10:34:12 AM | 📕 Op   |                            | verge    |   | Normal                     |            |               |      | • • |
|       |      | Case-1038           |             | Jul-9-2019 10:22:21 AM | р Ор   | Speech                     | ▶verge   |   | Normal                     |            |               |      | •   |
|       |      | Case-1037           |             | Jul-9-2019 10:22:13 AM | Dpe    | en                         | converge |   | Normal                     |            |               |      | •   |
|       | •    | Case-1036           |             | Jul-9-2019 10:21:52 AM | 📕 Ope  | en                         | converge |   | <ul> <li>Normal</li> </ul> |            |               |      | •   |
|       | •    | Case-1035           |             | Jul-9-2019 10:21:48 AM | 📕 Оре  | en                         | converge |   | <ul> <li>Normal</li> </ul> |            |               |      | •   |
|       | •    | Case-1034           |             | Jul-9-2019 10:20:19 AM | 📕 Оре  | en                         | converge |   | <ul> <li>Normal</li> </ul> |            |               |      | • . |
|       |      | Case-1033           |             | Jul-9-2019 10:19:21 AM | 📕 Оре  | en                         | converge |   | O Normal                   |            |               |      | •   |
|       |      | Case-1032           |             | Jul-9-2019 10:15:05 AM | Dpe    | en                         | converge |   | <ul> <li>Normal</li> </ul> |            |               |      | •   |
|       |      | Case-1031           |             | Jul-9-2019 10:14:27 AM | Оре    | en                         | converge |   | Normal                     |            |               |      | • . |

2. In the browser toolbar, click 💭 Refresh, then select Empty Cache and Hard Reload.

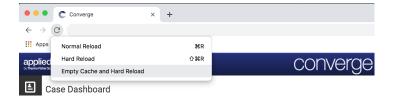

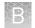

#### **Review module licenses**

If your earlier version of the Converge<sup>™</sup> Software included the Kinship and Paternity module and/or the NGS module, and the licenses have not expired, note the following:

- **Kinship and Paternity module**—After the upgrade, the licenses are retained. You do not need to reinstall the licenses.
- NGS module—After the upgrade, the licenses are not retained. You do not need to purchase new licenses for the NGS module, but you will need to install the Converge-NGS-1.1.zip file and reinstall the existing licenses. See "(If needed) Install the NGS module and licenses" on page 58.

#### (If needed) Install the NGS module and licenses

If you have NGS batches in Converge<sup>TM</sup> Software v2.0 or v2.0.1, you must install the Converge<sup>TM</sup> Software v2.1 NGS module and licenses before you can view the batches from the earlier version.

- **1.** Sign in to Converge<sup>TM</sup> Software v2.1.
- 2. In the Admin Dashboard, select Global Settings > Manage Applications.
- **3.** Click **Install Application**, then navigate to the **Converge-NGS-1.1.zip** file that you downloaded in "Download the upgrade files" on page 55.
- 4. Select **Converge-NGS-1.1.zip**, click **Upload**, then follow the prompts. The following applications are installed: Ancestry, Identity, NGS-Batch, NGS-MH, NGS-Mito, NGS-SNP, and NGS-STR.
- **5.** Follow the instructions in "Activate software licenses" on page 28 to deploy your existing licenses and install any new licenses.
- **6.** Import all existing cases. See "Import a case" in the *Converge*<sup>™</sup> *Software Help*.

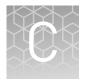

Perform these procedures if you are upgrading an existing Converge<sup>™</sup> Software database to Converge<sup>™</sup> Software v2.2.

**IMPORTANT!** If you have Converge<sup>™</sup> Software v2.0.1, you must upgrade to v2.1 before upgrading to v2.2. See Appendix B, "Upgrade to Converge<sup>™</sup> Software v2.1".

#### Download the upgrade files

- 1. See the Converge<sup>™</sup> Software v2.2 Release Notes to locate the following files:
  - upgradecvg
  - ConvergeUpgrade-2.2-0.x86\_64.rpm
  - (If you purchased the NGS module) Converge-NGS-1.2.zip
- Download the files to a USB device inserted into a readable port of the Converge<sup>™</sup> Software Server.
- Copy the downloaded files from the USB device to the Downloads folder on the Converge<sup>™</sup> Software Server desktop. The file path

```
is \ / \texttt{home}/\texttt{converge}/\texttt{downloads}.
```

```
[[converge@converge-appliance Downloads]$ pwd
/home/converge/Downloads
[[converge@converge-appliance Downloads]$ ls -ltr
total 2149660
-rwxr-xr-x. 1 converge postgres 13183 Sep 3 21:28 upgrade
-rw-r--r-. 1 converge postgres 516284856 Sep 3 21:31 ConvergeUpgrade-2.2-0.x86_64.rpm
-rw-r--r-. 1 converge postgres 1040356934 Sep 3 21:40 ConvergeUpgrade-2.2-0.x86_64.rpm
-rw-r----. 1 converge postgres 16893 Sep 3 21:42 Precision_ID_mtDNA_rCRS.fasta
-rw-r----. 1 converge postgres 2233596 Sep 3 21:42 Precision_ID_GlobalFiler_NGS_STR_Panel_v1.1.zip
-rw-r----. 1 converge postgres 91044 Sep 3 21:44 README 2.2.pdf
-rw-r----. 1 converge postgres 641234807 Sep 3 21:49 HIDGenotyper-2.2.zip
```

#### **Back up databases**

 Back up the existing Converge<sup>™</sup> Software database to a network, USB drive, or other external device. See "Back up the Converge<sup>™</sup> Software database" on page 41.

**IMPORTANT!** Back up the database as a precaution only. After you upgrade to Converge<sup>TM</sup> Software v2.2, you cannot go back to an earlier version without losing all of your data.

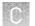

 (*Recommended*) Back up the new Converge<sup>™</sup> Software v2.2 database to a network, USB drive, or other external device. See "Back up the Converge<sup>™</sup> Software database" on page 41.

**Note:** Backing up the new Converge<sup>TM</sup> Software v2.2 database provides a safe checkpoint if you experience any problems with the server at a future point.

## Upgrade to Converge<sup>™</sup> Software v2.2

- 1. On the Converge<sup>™</sup> Software Server desktop, select **Applications** → **Utilities** → **Terminal**.
- 2. Navigate to the **Downloads** folder: In the **Terminal** window, type **cd** /home/converge/downloads, then press **Enter** on the keyboard.
- **3.** Provide permission to execute the UPGRADECVG file: In the **Terminal** window, type **chmod u+x upgradecvg**, then press **Enter** on the keyboard.
- 4. Start the upgrade: In the **Terminal** window, type ./upgradecvg --installrpm ConvergeUpgrade-2.2-0.x86\_64.rpm --mode execute, then press Enter on the keyboard.

Do not close the **Terminal** window while the upgrade command is processing. When the upgrade is complete, a notification will be displayed.

| COVEDER RELFARE (Revision #veced383b-20190830032)<br>SUPPORTED BASE APPLICATION VERSION<br>ENG USER IMPACT<br>IN CASE OF ANY ASSISTANCE PLEASE CONTACT                                                                                                    | : 1. CONVENDE 2.1(d77476-2838823101).<br>: 1. No impart to existing functionalities & performance of the application.<br>: 1. Level 1 & 2 : HD Tech Support + 1 (888) 821-443 #1 , hidtechsupport@thermofisher.com.<br>2. Level 3 : hid-boftware-Support@thermofisher.com / create a Jire Licket at https://jire.mer.thermo.com/secure/RepidBoard.jspa?repidView=521<br>Oct assistance from level 1 revel 7 texes to create a . |  |  |  |  |  |  |  |
|----------------------------------------------------------------------------------------------------|----------------------------------------------------------------------------------------------------|--|--|--|--|--|--|--|
| SUPPORTED BASE APPLICATION VERSION<br>END USER IMPACT                                                                                                    | : 1. No impart to existing functionalities & performance of the application.<br>: 1. Level 1 & 2 : HID Tech Support , +1 (888) B21-443 #1, hidtechsupport@thermofisher.com.                                                                                                    |  |  |  |  |  |  |  |
| SUPPORTED BASE APPLICATION VERSION                                                                                                    |                                                                                                    |  |  |  |  |  |  |  |
|                                                                                                    | : 1. CONVERGE 2.1(df70f6b-201800231621).                                                                                                    |  |  |  |  |  |  |  |
| CONVERGE RELEASE (Revision #4b0cd383b-201908300532)                                                                                                    | JUPPORTED BASE APPLICATION VERSION : 1. CONVERGE 2.1(df70f66-20188231621).                                                                                                    |  |  |  |  |  |  |  |
|                                                                                                    | : 1. Converge Redwood SNP and Mito enhancement release.                                                                                                    |  |  |  |  |  |  |  |
| Release Note:                                                                                                    |                                                                                                    |  |  |  |  |  |  |  |
| waiting for the Tomcat to launch the converge appl<br>done                                                                                                    | lication                                                                                                    |  |  |  |  |  |  |  |
| <pre>definition converse Appl table Structure Upgrade Finished AS<br/>Starting up tomest server<br/>starting apache-toncat server.<br/>donot close this window or terminate it in any oth<br/>Tomcat started.</pre>                                                                                                    | s # PART OF HOTFIX REVISION 408-00303-201000300552. ###################################                                                                                                    |  |  |  |  |  |  |  |
| Current variand d'Parlo-201808310:21<br>Hintende variani valocalisto - 2019083052<br>Hintende variani valocalisto - 2019083052<br>Hintende variani valocalisto - 2019082052<br>Hintende variani valocalisto - 2019082052<br>Hintende variani valocalisto - 2019082052<br>Hintende variani valocalisto - 2019082052<br>Hintende variani valocalisto - 2019082052<br>Hintende variani valocalisto - 2019082052<br>Hintende variani valocalisto - 2019082052<br>Hintende variani valocalisto - 2019082052<br>Hintende variani valocalisto - 2019082052<br>Hintende variani valocalisto - 2019082052<br>Hintende variani valocalisto - 2019082052<br>Hintende variani valocalisto - 2019082052<br>Hintende variani valocalisto - |                                                                                                    |  |  |  |  |  |  |  |

- **5.** At the prompt, close the **Terminal** window.
- **6.** Sign in to Converge<sup>™</sup> Software v2.2.

7. Confirm that the **Release ID** is **4b0cd38-201908300532**: Click the dropdown list in the top-right corner, then select **About**.

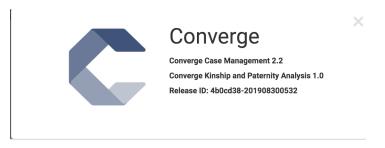

#### Clear the cache and cookies

In your Chrome<sup>™</sup> browser, clear the cache and cookies to remove inconsistencies between Converge<sup>™</sup> Software versions.

1. In the Converge<sup>™</sup> Software, right-click in any screen, then select **Inspect**.

| <b>olied</b> bi | iosy | stems            |          |             |   | (                      | COr    | verge                     |      |        |   |          |         |               |         | 4      |
|-----------------|------|------------------|----------|-------------|---|------------------------|--------|---------------------------|------|--------|---|----------|---------|---------------|---------|--------|
|                 | se C | ashboard         |          |             |   |                        |        |                           |      |        |   |          |         |               |         |        |
|                 | AII. | •                | ,        | Manage View |   |                        |        | Back<br>Forward<br>Reload |      |        |   |          |         |               |         |        |
|                 |      | w Case + Quick K | A More - |             |   | Save As                |        |                           |      |        |   |          | _       |               |         |        |
| X               |      |                  |          |             |   |                        | _      | Print<br>Cast             |      |        |   |          | $\odot$ | Page 1 of 4   | $\odot$ | 10 •   |
|                 | C    | ase ID           | ♥ Ca     | se Title    | ٩ | Creation Date          | Status | Translate to Engli        | sh   | er     | ۷ | Priority | ۷       | Latest Report | ۴       | Action |
|                 | + 0  | ase-1040         | ed       | ign         |   | Jul-9-2019 10:51:12 AM | 📕 Ор   | View Page Source          | e    | verge  |   | Normal   |         |               |         |        |
|                 | + 0  | ase-1039         |          |             |   | Jul-9-2019 10:34:12 AM | 📕 Op   | Inspect                   |      | verge  |   | Normal   |         |               |         |        |
|                 | + 0  | ase-1038         |          |             |   | Jul-9-2019 10:22:21 AM | р Ор   | Speech                    | •    | werge  |   | Normal   |         |               |         |        |
|                 | + 0  | ase-1037         |          |             |   | Jul-9-2019 10:22:13 AM | р Оре  | n                         | cor  | nverge |   | Normal   |         |               |         |        |
|                 | + 0  | ase-1036         |          |             |   | Jul-9-2019 10:21:52 AM | 📕 Оре  | 20                        | cor  | nverge |   | Normal   |         |               |         |        |
|                 | + 0  | ase-1035         |          |             |   | Jul-9-2019 10:21:48 AM | 📕 Оре  | n                         | cor  | nverge |   | Normal   |         |               |         | ,      |
|                 | + 0  | ase-1034         |          |             |   | Jul-9-2019 10:20:19 AM | 📕 Оре  | n                         | cor  | nverge |   | Normal   |         |               |         |        |
|                 | + 0  | ase-1033         |          |             |   | Jul-9-2019 10:19:21 AM | 📕 Оре  | n                         | cor  | nverge |   | Normal   |         |               |         | ,      |
|                 | + C  | ase-1032         |          |             |   | Jul-9-2019 10:15:05 AM | Dpe    | n                         | cor  | nverge |   | Normal   |         |               |         |        |
|                 |      | ase-1031         |          |             |   | Jul-9-2019 10:14:27 AM | Ope    | 20                        | 0.01 | nverge |   | Normal   |         |               |         |        |

**2.** In the browser toolbar, click  $\bigcirc$  **Refresh**, then select **Empty Cache and Hard Reload**.

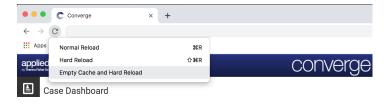

#### **Review module licenses**

If your earlier version of the Converge<sup>™</sup> Software included the Kinship and Paternity module and/or the NGS module, and the licenses have not expired, the licenses are retained after the upgrade. You do not need to reinstall the licenses.

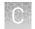

### (If needed) Install the NGS module

If you have NGS batches in Converge<sup>™</sup> Software v2.0, v2.0.1, or v2.1, you must install the NGS module before you can view the batches from the earlier version.

- **1.** Sign in to Converge<sup>TM</sup> Software v2.2.
- 2. In the Admin Dashboard, select Global Settings > Manage Applications.
- **3.** Click **Install Application**, then navigate to the **Converge-NGS-1.2.zip** file that you downloaded in "Download the upgrade files" on page 55.
- 4. Select Converge-NGS-1.2.zip, then click Upload.
- 5. In the **Preview Installation** dialog, click **+Install**.

| Preview Installation     |                         |                   | ×            |
|--------------------------|-------------------------|-------------------|--------------|
| Converge-NGS-Bundle 1.2  |                         |                   |              |
| Pre-Installation Checks: |                         |                   |              |
|                          | <b>Required Version</b> | Available Version |              |
| Converge Platform        | 2.2 or Higher           | 2.2               | $\checkmark$ |
| Application(s):          |                         |                   |              |
| NGS-Batch                | 1.2                     |                   |              |
| NGS-STR                  | 1.0                     |                   |              |
| NGS-SNP                  | 1.1                     |                   |              |
| NGS-MH                   | 1.0                     |                   |              |
| NGS-Mito                 | 1.1                     |                   |              |
| Ancestry                 | 1.1                     |                   |              |
| Identity                 | 1.1                     |                   |              |
|                          |                         | Canc              | el + Install |

The following applications are installed: Ancestry, Identity, NGS-Batch, NGS-MH, NGS-Mito, NGS-SNP, and NGS-STR.

 Confirm that the Converge-NGS-Bundle and the NGS-Batch both display version 1.2: In the navigation pane, click Admin. Under Global Settings, click Manage Applications.

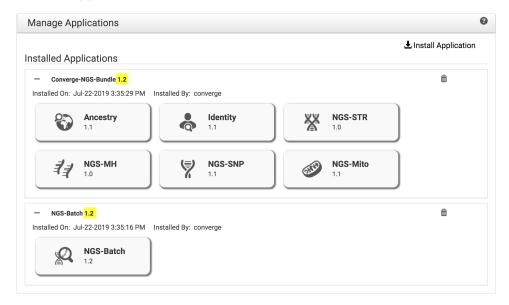

**7.** Import all existing cases. See "Import a case" in the *Converge*<sup>™</sup> *Software Help*.

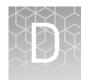

# Manually install the Converge<sup>™</sup> Software on the Converge<sup>™</sup> Software Server

### When to manually install the Converge<sup>™</sup> Software

You may need to manually install the Converge<sup>™</sup> Software for the following reasons.

- The Converge<sup>™</sup> system crashes.
- You forget your Converge<sup>™</sup> Software Server UNIX<sup>™</sup> account password.
- You need to reimage the Converge<sup>™</sup> Software Server for any reason.

The time that is required to install the Converge<sup>™</sup> Software on the Converge<sup>™</sup> Software Server can vary depending on the type of networking solution that you select (automatic DHCP or static IP). This document provides procedures to integrate the server into an automatic DHCP network architecture. For information on integrating the server into a static IP network architecture, contact HID Technical Support.

### Manually install the Converge<sup>™</sup> Software

**IMPORTANT!** If you reinstall the software after the first installation, **all existing data on the Converge**<sup>™</sup> **Software Server is overwritten.** If you are installing the same software version, back up all data and store the backup in a different location before reinstalling the software. See "Back up the Converge<sup>™</sup> Software database" on page 41. If you are installing a different version of the software, see "Back up databases" on page 55.

- Insert the Converge<sup>™</sup> Software USB drive [labeled "T130 (or later) Gen2 Converge SW vX.X"] into any USB slot on the front of the Converge<sup>™</sup> Software Server.
- 2. **IMPORTANT!** Read through all of step 2 before you perform it.

Press the power button on the front of the server. Wait for the start-up options to appear in the top left corner of the screen, then *immediately* press **F11** on the keyboard.

**IMPORTANT!** The Boot Manager menu option is displayed only briefly. If you miss the opportunity to press **F11** when the option is displayed, press and hold the power button until the system powers off, wait a few seconds, then repeat step 2.

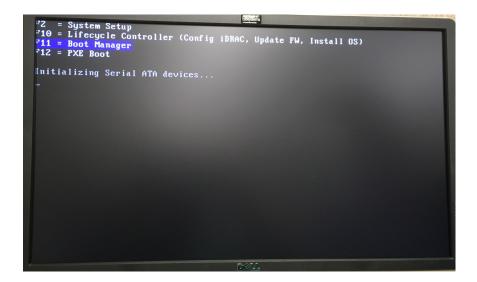

**3.** When the Dell<sup>™</sup> Boot Manager is displayed, use the arrow keys on the keyboard to select **One-shot BIOS Boot Menu**, then press **Enter** on the keyboard.

|                                                                        | Help   About   Exit |
|------------------------------------------------------------------------|---------------------|
| Boot Manager                                                           |                     |
| Boot Manager Main M <mark>enu</mark>                                   |                     |
| Continue Normal Boot                                                   |                     |
| One-shot BIOS Boot Menu                                                |                     |
| Launch System Setup                                                    |                     |
| Launch Lifecycle Controller                                            |                     |
| System Utilities                                                       |                     |
|                                                                        |                     |
|                                                                        |                     |
|                                                                        |                     |
|                                                                        |                     |
|                                                                        |                     |
| This selection will take you to the BIOS Boot Menu and select an one-s | hot boot device to  |
| boot from.                                                             |                     |
|                                                                        |                     |

4. In the Dell<sup>™</sup> Boot Manager, use the arrow keys to select the *third* option ["(Hard drive) Disk connected to front USB 2: USB Flash Disk" in the example, but the text that is shown on your monitor may be different], then press Enter on the keyboard.

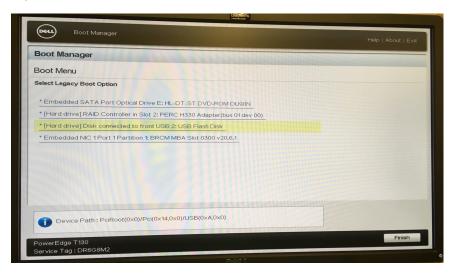

The server loads the operating system from the USB drive.

5. When the following screen is displayed, press Enter on the keyboard.

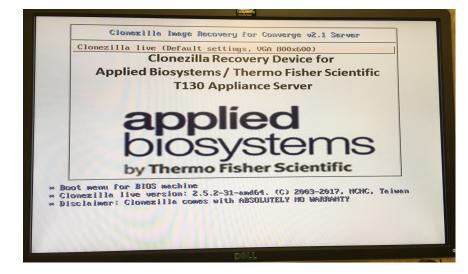

6. When the following screen is displayed, press Enter on the keyboard.

| The jobs in /etc/ocs/ocs-live.d/ are finished. Start "/usr/sbin/ocs-sr -g auto -e1 auto -e2 -c -r -j<br>2 -p true restoredisk 2016-01-12-18-img-Converge-V1 sdb" now.                                             |
|----------------------------------------------------------------------------------------------------|
| Found ocs_prerun* parameter in boot parameters<br>The order to run: ocs_preruni                                                                                                    |
| *>*>>>***>>>>>>>>>>>>>>>>>>>>>>>>>>>>>                                                                                                    |
| Now run "ocs_prerun1": mount /dev/sda2 /home/partimag/<br>Setting the TERM as linux                                                                                                    |
| Starting /usr/sbin/ocs-sr at 2016–02–04 21:41:32 UTC                                                                                                    |
|                                                                                                    |
| Clonezilla image dir: /home/partimag<br>Kokokokokokokokokokokokokokokokokokokok                                                                                                    |
| **************************************                                                                                                    |
| Shutting bown logical volume: /dev/rhe/home                                                                                                    |
| Shutting Down logical volume: /dev/rhel/root                                                                                                    |
| Shutting Down logical volume: /dev/rhel/swap                                                                                                    |
| Shutting Down volume group: rhel                                                                                                    |
| Finished Shutting down the Logical Volume Manager                                                                                                    |
| Target disk sob does not exist in the image saved from disk(s) "sda".                                                                                                    |
| The set of sk sub does not exist in the image saved for disk(s), such that the set on the image "2016-0-<br>Creating a timp Clonezilla image "2016-01-12-18-img-Converge-Vi-tmp-cnvted" based on the image "2016- |
| 01-12-18-img-Converge-V1" so that we can restore the image 2016-01-12-18-img-Converge-V1 (was saved                                                                                                    |
| from sda) to sdb                                                                                                    |
| ///NOTE/// If the restored OS is GNU/Linux, you might have to modify /etc/fstab and grub config file                                                                                                    |
| in the restored GNU/Linux to affect these changes so that it can boot successfully!                                                                                                    |
| ⊃ress "Enter" to continue                                                                                                    |
|                                                                                                    |

**7.** You are prompted twice "Are you sure you want to continue?". At both prompts, press **y** , then press **Enter** on the keyboard.

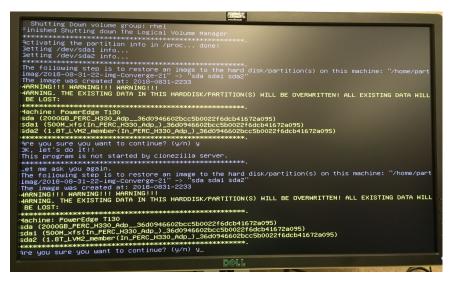

The installation proceeds and takes approximately 4–5 minutes to complete.

**8.** When installation is complete, the following screen is displayed. Use the arrow keys to select **Poweroff**, then press **Enter** on the keyboard.

| 0 Poweroff<br>1 Reboot | System (OCS)   Mode: restoredisk  <br>nd line prompt |
|------------------------|------------------------------------------------------|
| <dk></dk>              | <cancel></cancel>                                    |
|                        |                                                      |

**9.** After the server powers off, remove the USB drive and store it in a secure location.

**IMPORTANT!** Store the USB drive in a secure location for future use. Do not insert this USB drive in a port on a Windows<sup>™</sup> system because it may corrupt the software on the USB drive.

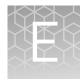

## About the Converge<sup>™</sup> Software Server

The Converge<sup>™</sup> Software Server is a Linux<sup>™</sup>-based file server system provided by Thermo Fisher Scientific that hosts the server-based Converge<sup>™</sup> Software using an Internet Protocol (IP) address configured in the system. The Converge<sup>™</sup> Software Server requires an Administrator to manage user accounts and comes pre-configured with the following components and settings:

- Dell<sup>™</sup> PowerEdge<sup>™</sup> T130 Tower Server, motherboard v2 or later
- Red Hat<sup>™</sup> Enterprise Linux<sup>™</sup> operating system
- Apache<sup>®</sup> Tomcat<sup>®</sup> application server that runs the Converge<sup>™</sup> Software
- PostgreSQL database server that stores the data for the server and software
- $Google^{TM}$  Chrome browser
- Automatic configuration of Internet Protocol (IP), Domain Name Service (DNS), and Windows Name Service (WINS) settings via Dynamic Host Configuration Protocol (DHCP)

**Note:** See the manufacturer's documentation accompanying the server or go to the manufacturer's website for the network requirements, specifications, and product details.

## **Converge<sup>™</sup> Software Server specifications**

| Specification    | Description                                                                                          |
|------------------|----------------------------------------------------------------------------------------------------|
| Processor        | Intel <sup>™</sup> Xeon <sup>™</sup> Processor E3-1270 v6, 3.8 GHz, 8M cache, 4C/8T,<br>turbo (72 W) |
| Memory           | 16 GB of memory (2 × 8 GB), UDIMM, 2400 MT/s, Single Rank,<br>x8 Data Width                          |
|                  | DVD ROM, SATA, Internal                                                                              |
| Hard drive (two) | 2 TB 7.2 K RPM NLSAS, 12 GB/s, 3.5-in cabled hard drive<br>(RAID1)                                   |
| Data storage     | RAID 1; PERC H330 Integrated Controller for 3.5-inch cabled hard drive                               |
| Operating system | Red Hat <sup>™</sup> Enterprise Linux <sup>™</sup> operating system                                  |
| Browser          | Google <sup>™</sup> Chrome <sup>™</sup> 66 or later                                                  |

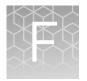

## Pedigree tree examples

Figure 1 on page 70 through Figure 15 on page 73 are examples of Converge<sup>™</sup> Software pedigree trees for some of the hypotheses that can be examined using the Converge<sup>™</sup> Kinship and Paternity module. For assistance with creating pedigree trees for other scenarios, contact HID Technical Support.

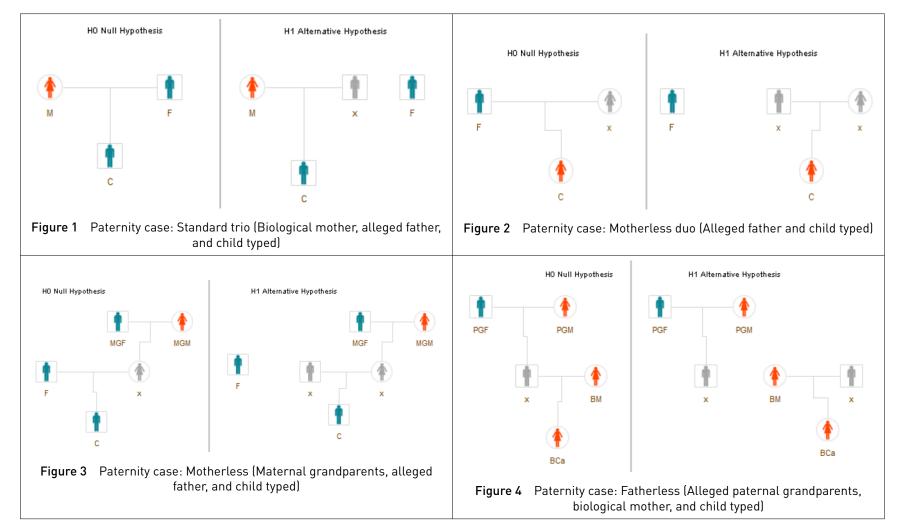

Appendix F Pedigree tree examples Converge<sup>®</sup> Software Server specifications

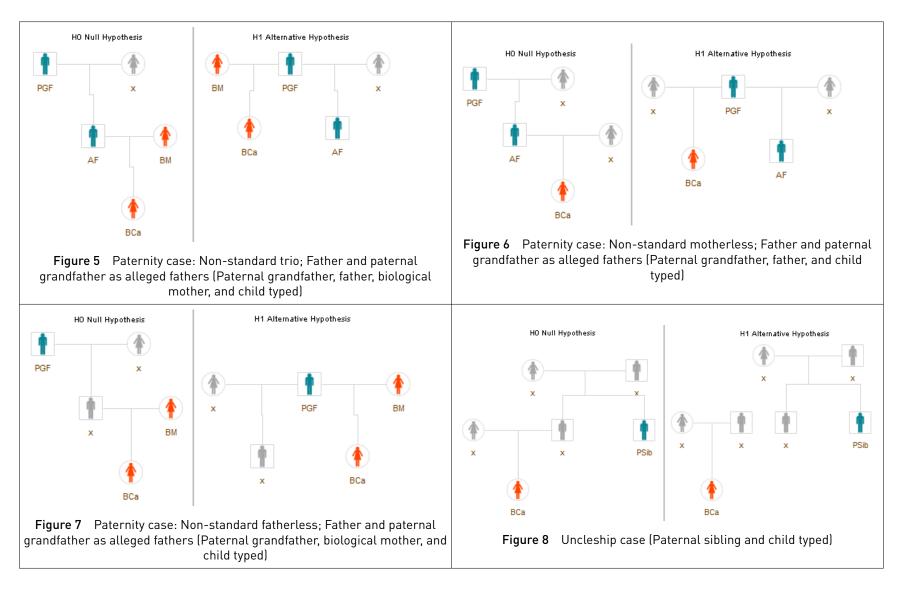

Appendix F Pedigree tree examples Converge<sup>®</sup> Software Server specifications

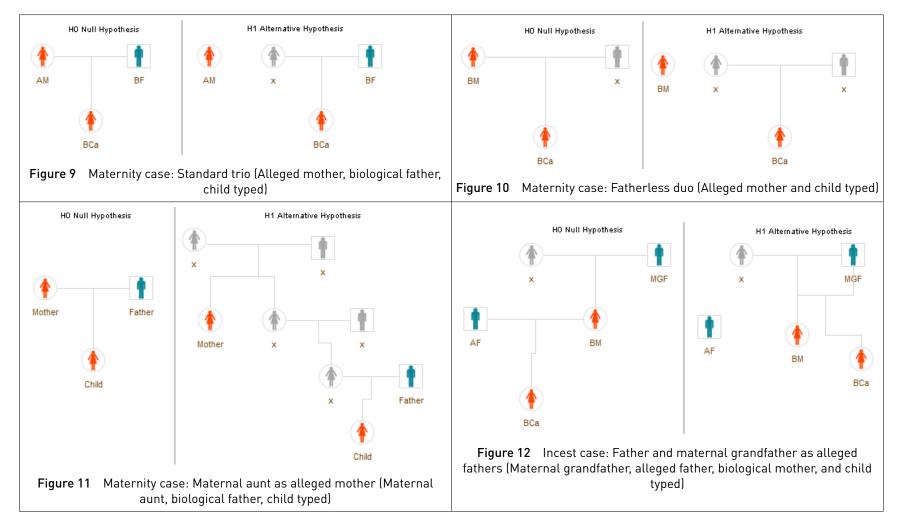

72

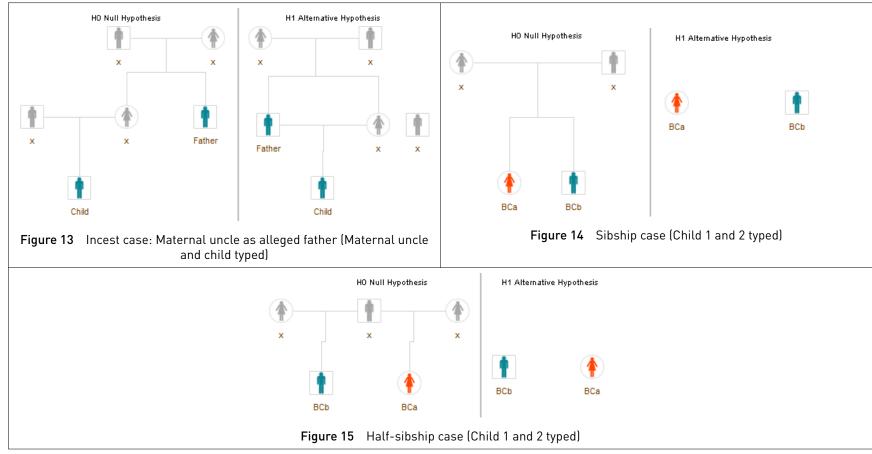

## **Documentation and support**

#### **Related documentation**

The following related documents are available:

| Document                                                                                                    | Publication<br>number |
|----------------------------------------------------------------------------------------------------|-----------------------|
| Converge <sup>™</sup> Software Help                                                                                                    | —                     |
| Thermo Fisher Scientific Software Licensing Quick Reference                                                                                             | MAN0016342            |
| Precision ID mtDNA Panels with the HID Ion S5 <sup>™</sup> /HID Ion GeneStudio <sup>™</sup><br>S5 System Application Guide                              | MAN0017770            |
| Precision ID SNP Panels with the HID Ion S5 <sup>™</sup> /HID Ion GeneStudio <sup>™</sup> S5<br>System Application Guide                                | MAN0017767            |
| Precision ID GlobalFiler <sup>™</sup> NGS STR Panel v2 with the HID Ion S5 <sup>™</sup> /HID<br>Ion GeneStudio <sup>™</sup> S5 System Application Guide | MAN0016129            |
| Converge <sup>™</sup> Software Batch (Automated) Kinship Analysis User Bulletin                                                                         | 100039540             |

**Note:** For additional documentation, see "Customer and technical support" on page 75.

#### Obtaining information from the Help system

The Converge<sup>TM</sup> Software has a Help system that describes how to use each feature of the user interface. Access the Help system by clicking ② in the toolbar of the Converge<sup>TM</sup> Software window.

You can use the Help system to find topics of interest by:

- Reviewing the table of contents
- Searching for a specific topic

#### Customer and technical support

For Converge<sup>™</sup> Software support:

- In North America Send an email to HIDTechSupport@lifetech.com, or call 888-821-4443 option 1.
- Outside North America Contact your local support office.
- For latest services and support information for all locations, go to **thermofisher.com/support**.

#### Limited product warranty

Life Technologies Corporation and/or its affiliate(s) warrant their products as set forth in the Life Technologies' General Terms and Conditions of Sale at **www.thermofisher.com/us/en/home/global/terms-and-conditions.html**. If you have any questions, please contact Life Technologies at **www.thermofisher.com/support**.

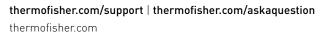

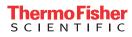